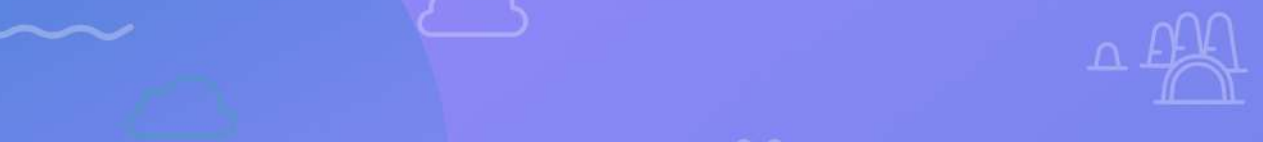

# **Guía paso a paso de Hosting**

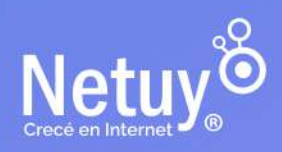

 $\times$ 

#### **¡Gracias por elegir nuestro servicio de alojamiento web!**

Sabemos que el conocimiento adecuado sobre tu hosting es crucial para el desempeño de tu sitio web.

Por eso, hemos creado esta guía de paso a paso de hosting para ayudarte a aprovechar al máximo nuestro servicio. Desde la configuración inicial hasta la administración diaria de tu sitio web, esta guía te proporcionará toda la información que necesitás para sacar el máximo provecho de nuestro servicio de alojamiento web.

Esperamos que sea una herramienta útil para que puedas gestionar fácilmente tu sitio web y sacar el máximo provecho de nuestro servicio de hosting.

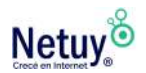

## **EN ESTA GUÍA ENCONTRARÁS:**

- **1.** [Diferencia entre un plan de hosting y un plan de hosting de alto tráfico.](#page-3-0)
- **2.** [¿Cómo apunto mi dominio a Netuy?](#page-4-0)
- **3.** [Diferencia entre Hosting Linux y Hosting Windows](#page-9-0)

#### **HOSTING LINUX**

- **4.** [LiteSpeed, qué es y sus ventajas](#page-13-0)
- **5.** [Conocé nuestro panel de control de Hosting Linux](#page-15-0)
- **6.** [¿Cómo agregar una cuenta FTP desde el panel de control?](#page-18-0)
- **7.** [¿Cómo agrego un Certificado Digital SSL a mi cuenta de Hosting?](#page-20-0)
- **8.** [Cómo configurar una cuenta de correo en tu Hosting](#page-22-0)
- **9.** [Descubrí las aplicaciones Incluidas sin costo en el Panel de Control de un Plan](#page-25-0)  [de Hosting.](#page-25-0)
- **10.** [Diferencias entre WordPress y el Constructor de Sitios Web de Netuy](#page-28-0)
- **11.** [Cómo instalar WordPress](#page-30-0)
- **12.** [Cómo acceder al Constructor de Sitios Netuy en tu hosting](#page-32-0)
- **13.** [Cómo cambiar la versión de PHP desde MultiPHP](#page-34-0)

#### **HOSTING WINDOWS**

**14.** [¿Cómo crear una cuenta FTP en el panel de control de tu hosting windows](#page-36-0)  [\(Plesk\)?](#page-36-0)

- **15.** [¿Cómo crear una casilla de correo en Plesk?](#page-39-0)
- **16.** [¿Cómo ver los recursos de mi hosting \(Plesk\)?](#page-41-0)
- **17.** [¿Cómo cambiar el directorio raíz en Plesk?](#page-42-0)

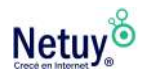

## <span id="page-3-0"></span>**Diferencia entre un plan de hosting y un plan de hosting de alto tráfico**

Un plan de hosting es un servicio que te permite alojar tu sitio web en un servidor y hacerlo accesible a través de Internet. Hay varios tipos de planes de hosting disponibles, cada uno con diferentes características y precios.

Los planes de **hosting regulares** suelen estar diseñados para sitios web con un tráfico moderado y con necesidades de recursos limitadas, como sitios web personales, blogs o sitios web de pequeñas empresas. Estos planes generalmente ofrecen un límite de ancho de banda, espacio en disco y capacidad de procesamiento.

Por otro lado, los planes de **hosting de alto tráfico** están diseñados para sitios web que reciben un alto volumen de tráfico de usuarios, como **sitios de comercio electrónico o sitios web populares de noticias o entretenimiento.** Estos planes generalmente ofrecen mayores recursos, como mayor ancho de banda, espacio en disco y capacidad de procesamiento, para poder manejar el alto volumen de tráfico.

Además, los planes de hosting de alto tráfico suelen tener características avanzadas como balanceadores de carga, caches avanzados y optimización de bases de datos para garantizar un rendimiento óptimo incluso en momentos de alta demanda.

En cuanto a los precios, los planes de hosting de alto tráfico suelen ser más caros que los planes de hosting regulares debido a los mayores recursos y características avanzadas que ofrecen.

Es importante considerar tus necesidades de tráfico y recursos al elegir un plan de hosting. Si esperás tener un alto volumen de tráfico, es recomendable optar por un plan de hosting de alto tráfico para garantizar un rendimiento óptimo de tu sitio web. Si tenés dudas sobre qué plan de hosting es el más adecuado para tu sitio web, siempre podés consultar con nuestro equipo comercial escribiéndonos por WhatsApp haciendo [clic aquí.](https://wa.me/15158008896)

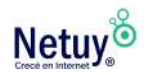

Pág 4 | Guía Paso a Paso de Hosting

# <span id="page-4-0"></span>**¿Cómo apunto mi dominio a Netuy?**

Si tenés un dominio que gestionás con otro registrador externo a nosotros y querés utilizarlo en tu cuenta de hosting de Netuy, deberás delegar o apuntar tu DNS a tu cuenta de hosting en Netuy.

La forma de hacerlo varía según la extensión del dominio y el registrante.

A continuación te explicaremos cómo hacer la delegación del dominio hacia nuestro servidor:

Ingresá al sitio de administración de tu dominio y buscá para cambiar los nombres de servidores (DNS), en algunos registrantes

encontrarás Administrar o Delegar, Modificar Nombres de Servidores, Modificar Servidores de DNS, NameServers, o similar.

A continuación procedé a cambiar los DNS por los que fueron especificados en el correo que se te envío con el asunto **"Información de su nueva cuenta de hosting".**

Luego de realizar este procedimiento debes guardar los cambios, la propagación puede demorar entre 24 y 48 horas en realizarse.

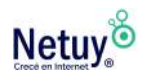

# **¿Cómo cambiar los DNS de mi dominio en NIC?**

Si registraste tu dominio en **dominiosuy** y querés apuntarlos a los servidores de Netuy, seguí los siguientes pasos:

**1-** Ingresá a **nic.com.uy** y hacé clic en **"Iniciar sesión"** (arriba a la derecha).

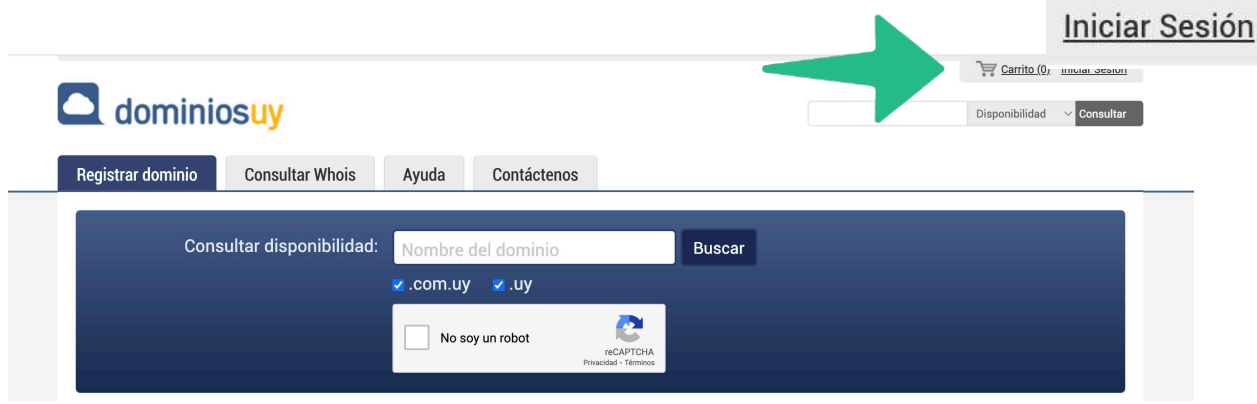

**2-** Colocá tus datos y luego hacé clic en **"Ingresar"**

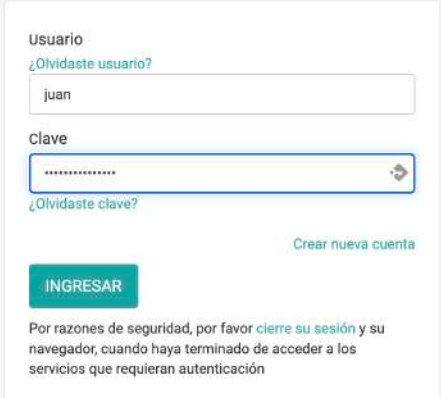

**3-** Hacé clic en **"Mis dominios"**

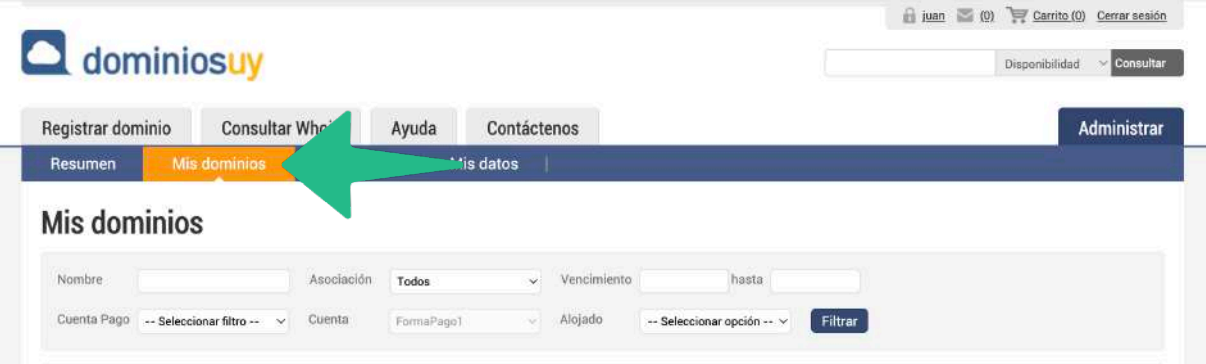

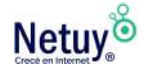

**4-** A continuación seleccioná el dominio a modificar

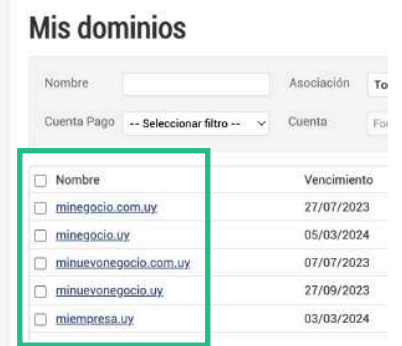

**5-** Dirigite al apartado **"Configuración Servidores de Nombre"** y seleccioná editar en cada nameserver.

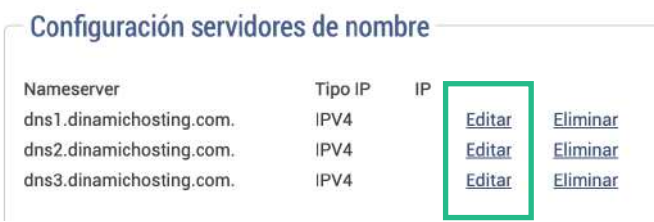

**6-** Sustituí los DNS actuales por los DNS de Netuy que te fueron enviados por el correo con el asunto **"Información de su nueva cuenta de hosting"** y luego seleccioná **"Editar nameserver".**

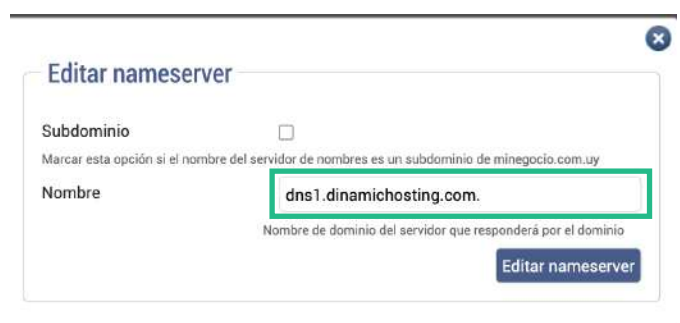

Listo, ahora solo tenés que esperar la delegación. Este proceso suele demorar generalmente menos de 24 horas.

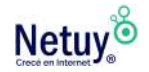

## **¿Cómo cambiar los DNS de mi dominio en Seciu?**

**1-** Ingresá a **nic.uy** y hacé clic en **"Ingreso al sistema".**

**2-** Colocá tus datos y hacé clic en **"Aceptar"**

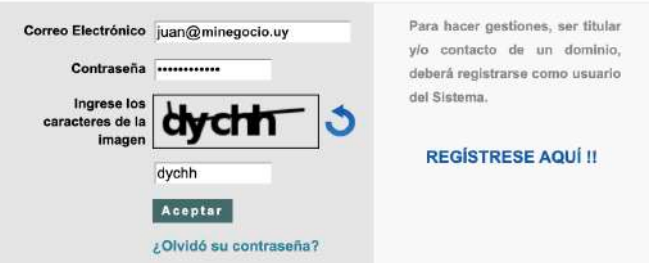

**3-** A continuación dirigite al menú de la izquierda y seleccioná **"Modificar > Servidores (Registros NS)"**

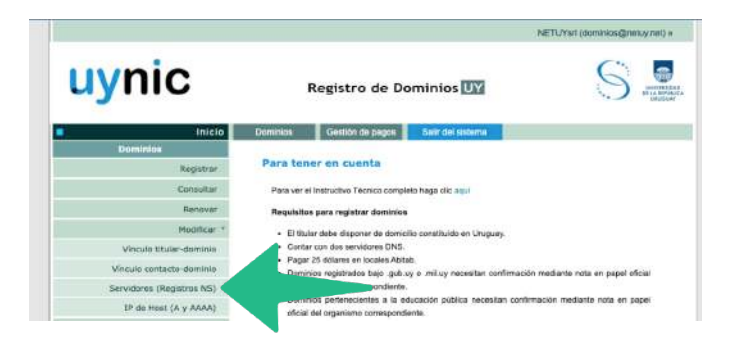

**4-** Seleccioná el dominio que deseás modificar

**5-** A continuación verás un apartado con los nombres del servidor hacia donde apunta tu dominio actualmente, seleccioná el botón **"Agregar".**

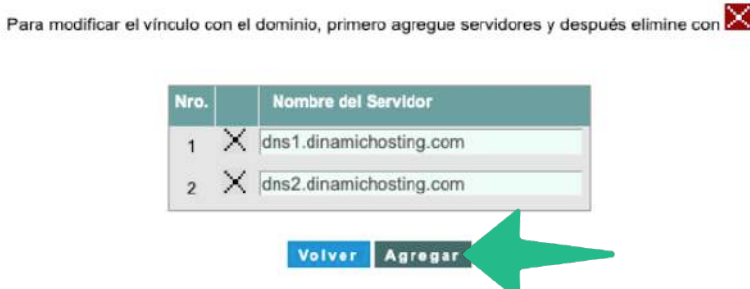

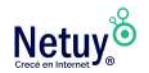

**6-** Completá las casillas con los DNS de Netuy y seleccioná **"Ejecutar".**

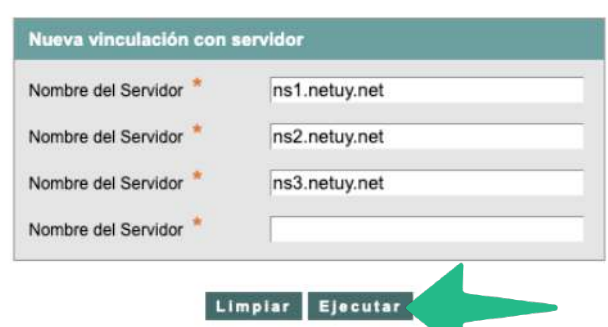

**7-** Por último eliminá los DNS anteriores para que no apunten a dos servidores distintos en simultáneo y listo, tu dominio quedará apuntando a los servidores de Netuy.

k.

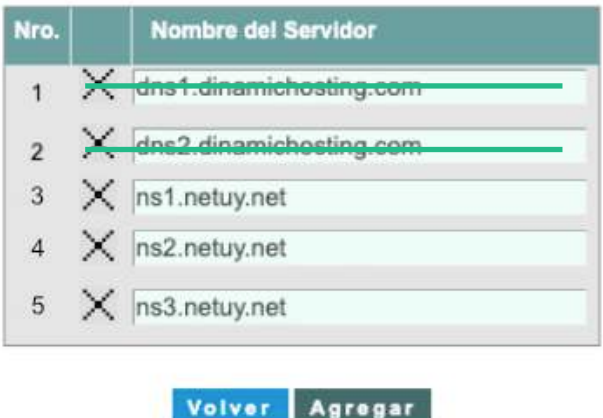

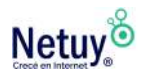

## <span id="page-9-0"></span>**Diferencia entre Hosting Linux y Hosting Windows**

Si estás comenzando a crear un sitio web y tenés poca o nada de experiencia en alojamiento web, es probable que te surjan algunas dudas.

Seguramente ya hayas visto que para comenzar precisás adquirir un dominio y un plan de hosting, pero aquí te encontrarás con tener que tomar una decisión, elegir entre un **hosting Linux o Windows.** 

Por lo tanto, a continuación te explicaremos la diferencia entre uno y el otro y te recomendaremos cuál es la opción indicada para ti, según tus requerimientos.

## **Elegir un alojamiento web Linux o Windows no depende del sistema operativo que estés usando en tu casa**

Los alojamientos compartidos pueden tener como sistema Operativo Linux o Windows, sin embargo, el sistema operativo del servidor no tiene relación con el sistema operativo de tu ordenador. Es decir, **podés desarrollar tu página web desde tu ordenador Windows y publicar tu página web en un alojamiento Linux** (de hecho, la mayoría de servidores de Internet son LINUX. Por ejemplo, nuestra propia página web está alojada en un servidor LINUX).

La principal diferencia entre Windows y Linux son los lenguajes de programación que soportan. Mientras Linux incluye PHP y bases de datos MySQL (entre otras opciones), Windows incluye ASP, ASP.NET y bases de datos Access y SQL Server (entre otras opciones).

Por lo tanto dependerá de las necesidades de programación de tu página web la elección de un plan de alojamiento web Linux o Windows.

Si no sabés muy bien qué sistema seleccionar, nuestro consejo es que contrates siempre el alojamiento web LINUX.

En un hosting compartido, por ejemplo, vas a tener un interfaz web con herramientas centradas en las operaciones que realmente necesitás para poder administrar tu servidor.

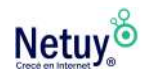

Los dos sistemas dominan el mercado de hosting web en la actualidad, ambos tienen diversas ventajas, que en gran parte depende de la compatibilidad con las aplicaciones web.

## **Diferencia entre Hosting Linux vs Hosting Windows**

#### **Paneles de control**

Cada hosting cuenta con su propio panel de control y se diferencian en su interfaz. Ya sea eligiendo un hosting u otro, contarás con un panel de control intuitivo y fácil de usar, que te permitirá administrar una cuenta de hosting web con la máxima eficiencia.

#### **Aplicaciones del servidor**

Ciertas aplicaciones de lado del servidor requerirán alojamiento de Windows, como las escritas en: .NET • ASP • [ASP.NET](http://ASP.NET) • MS SQL • PHP • MySQL • Visual Basic development • MS

Access

#### **Aplicaciones que Windows no admite**

Python • Perl • CGI • WYSIWYG

#### **Lenguajes de programación web compatibles con Linux y Windows:**

PHP • MySQL (although MySQL is more commonly used on Linux)

## **¿Qué tipo de infraestructura debes elegir, Linux o Windows?**

Un paquete de alojamiento de Linux es perfecto para: Las personas que desean instalar un gran stock de aplicaciones de código abierto, listas para usar. Las personas que desean construir / tienen sitios web más complejos generalmente requieren lenguajes como Perl, ASP, PHP, etc., que serían más adecuados para un servidor de Windows.

### **Conclusión**

Más allá de los criterios técnicos, también debes tener en cuenta que la experiencia personal juega un papel decisivo con respecto a entender o no el funcionamiento de los sistemas operativos.

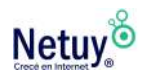

**Si estás comenzando en el mundo digital, te recomendamos elegir un plan de hosting Linux,** que te permitirá crear sitios web, una tienda online o tu propio blog, sin necesidad de tener conocimientos técnicos en programación. Es ideal para quienes quieran utilizar el CMS como WordPress, o el Constructor de Sitios que te permiten diseñar a partir de plantillas.

En cambio **para adquirir un plan de hosting Windows es ideal que tengas conocimientos técnicos en lenguajes de programación,** ya que ofrece funciones más complejas en cuanto a la estructuración de la comunicación y del trabajo.

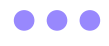

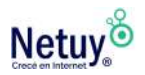

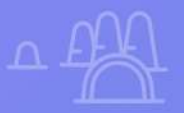

Ÿ

 $\times$ 

# **Hosting Linux**

 $\overline{\mathsf{x}}$ 

 $\varphi$ 

 $\overline{\mathbf{X}}$ 

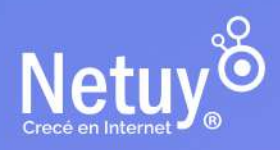

# <span id="page-13-0"></span>**LiteSpeed, qué es y sus ventajas**

LiteSpeed es un servidor web como Apache o Nginx, pero con un rendimiento muy superior, sobre todo si lo comparamos con el primero. Esto hace que la velocidad de carga de las páginas web que utilizan este servidor web sea realmente rápido. Además incorpora las últimas tecnologías web por defecto, como el uso de los protocolos HTTP/3 y QUIC para mejorar enormemente la velocidad de carga de los sitios.

Cuando usas un servidor web tan eficiente, l**a carga de tu página web es realmente veloz, consumiendo menos recursos**, lo cual hace que con el mismo hardware, puedas servir más sitios con el mismo consumo de recursos. Esto es ideal si tenés un servidor dedicado o compartido con varios sitios, ya que podrás exprimir mucho mejor tu hardware.

## **Sistema de caché LSCache**

LiteSpeed trae por defecto un sistema de caché, esto te permitirá cachear el contenido dinámico de las webs para servirlas como contenido estático, **mejorando el tiempo de carga aun más.** El usuario notará que las webs cargan al instante gracias a ello. El secreto de este LSCache está en que tenemos disponibles módulos y plugins para los principales CMS como WordPress, Prestashop, Magento, Joomla o Drupal, mejorando el tiempo de carga, por tanto, es muy importante que el hosting web utilice este servidor web y que se instale el plugin para el CMS que estés utilizando.

El plugin se puede instalar en cualquier WordPress, independientemente de si el hosting dispone de LiteSpeed o no, pero si cuenta con él, su rendimiento será claramente superior.

## **Ventajas de usar LiteSpeed en tu hosting**

#### **Velocidad de carga de las webs y su rendimiento.**

Una web más rápida significa una mejor experiencia de usuario. También es muy importante el bajo consumo de recursos en comparación con otros servidores, esto permitirá que con el mismo hardware puedas gestionar más tráfico web, o incluso hacerlo con menos CPU y RAM. Otra ventaja muy

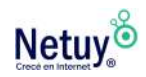

importante es la facilidad de uso, y la incorporación de plugins y módulos para los principales CMS que existen hoy en día.

**Es capaz de leer e interpretar los archivos .htaccess de Apache,** por tanto, si vas a migrar desde Apache a LiteSpeed no tendrás que cambiar la sintaxis que utilizás actualmente.

**Incluye un WAF (Web Application Firewall)** muy potente que detiene ataques DoS y DDoS de manera eficiente en L7 (capa de aplicación). Podés crear reglas para limitar las conexiones de un determinado país, e incluso hacer que, si recibes una visita desde un país específico, a estos les aparezca un reCaptcha para poder cargar la web por completo. Todo esto es configurable a través de .htaccess. Por supuesto, también es compatible con ModSecurity, e incluso dispone de compatibilidad nativa con las distintas versiones de PHP, incluyendo PHP-FPM.

**Tiene una arquitectura basada en eventos,** lo cual significa que tendrás una menor cantidad de procesos para gestionar correctamente todo el tráfico web que se genere. Normalmente en Apache, cada petición recibida inicia un nuevo proceso o un nuevo hilo, con este nuevo servidor web las peticiones son atendidas por procesos que ya están creados. Gracias a esto, el tiempo de respuesta es más rápido porque no es necesario crear un nuevo proceso o hilo y almacenarlo en memoria, sino que ya está por defecto, haciendo un uso más eficiente de la RAM.

Incluimos LiteSpeed y LS Caché en **todos los planes de Hosting Linux** para que tu sitio web sea más rápido.

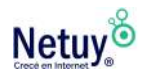

## <span id="page-15-0"></span>**Conocé nuestro panel de control de Hosting Linux**

Nuestro **panel de control** te permite administrar cómodamente todos los servicios en un solo lugar.

Es intuitivo y fácil de usar, nuestro panel te permite administrar una cuenta de hosting web con la máxima eficiencia. Ya sea creando nuevos usuarios de FTP y direcciones de correo electrónico o monitoreando recursos, creando subdominios e instalando software.

## **¿Cómo ingresar a tu panel de control?**

Para ingresar al panel de control de tu cuenta hosting debes acceder desde el [área de cliente](https://www.netuy.net/como-ingresar-al-area-de-cliente-de-netuy/) de nuestra web.

Una vez dentro dirigite al botón **"Administrar"** -> **"Ingresar al Panel de Control**" y listo, así de sencillo es ingresar a tu Panel de Control.

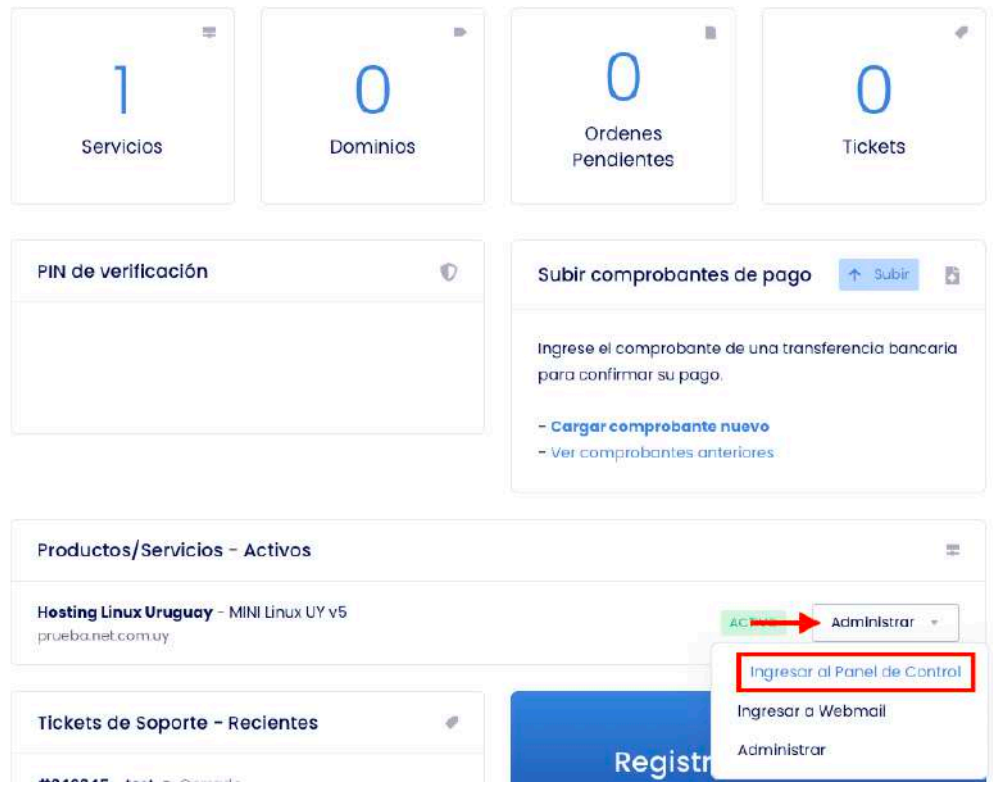

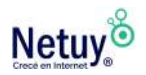

## **¿Cómo se ve el panel de control?**

Tu panel de control se verá de la siguiente manera:

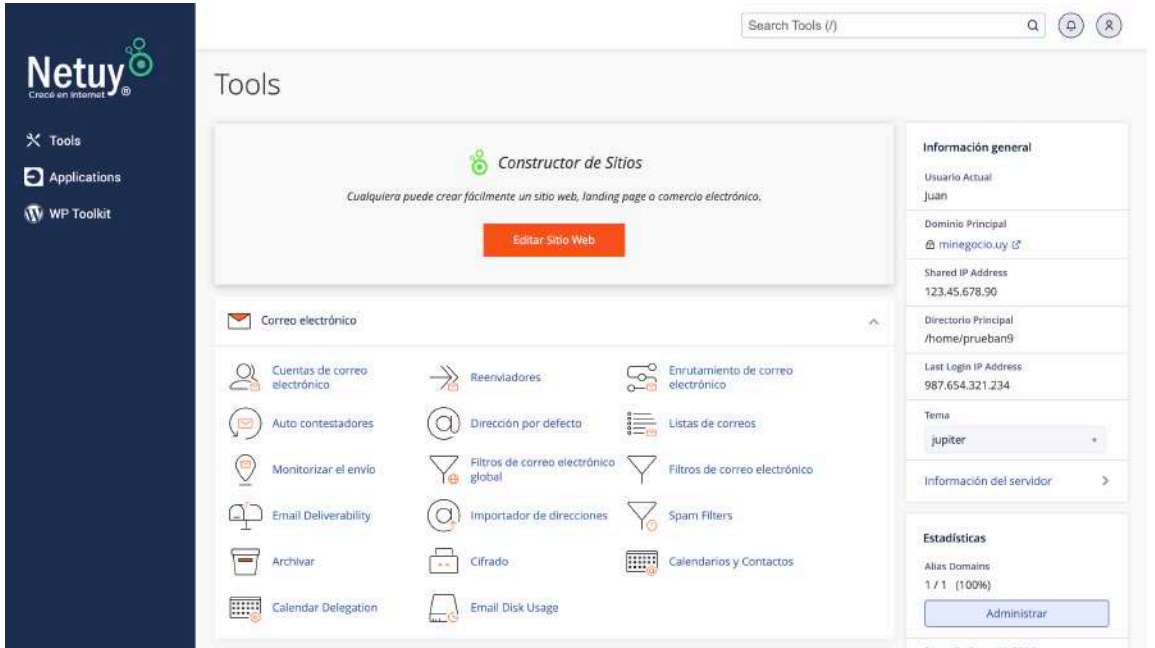

En el área central, podés encontrar una serie de módulos diferentes para administrar varias partes de tu cuenta de hosting. Y en la barra lateral derecha, podés encontrar información básica sobre tu servidor.

## **Algunas de las herramientas que podés utilizar en el panel de control**

El panel es una plataforma de gestión de hosting que ofrece una amplia variedad de herramientas y funciones para administrar y configurar tu sitio web. A continuación, te presento algunas de las principales herramientas que podrás encontrar:

#### **Administrador de archivos**

Esta herramienta te permite administrar y organizar los archivos de tu sitio web directamente desde el panel de control. Podés subir, descargar, mover, renombrar y eliminar archivos, así como también cambiar los permisos de archivo y carpeta.

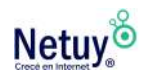

#### **Gestor de bases de datos**

Con esta herramienta podés crear, modificar y eliminar bases de datos para tu sitio web. Además, te permite crear usuarios de bases de datos y asignar permisos de acceso a diferentes usuarios.

#### **Cuentas de correo electrónico**

Podés crear y configurar cuentas de correo electrónico con tu propio dominio. También podrás configurar cuentas de correo electrónico en clientes de correo electrónico populares, como Outlook o Gmail.

#### **Gestión de dominios y subdominios**

Podés configurar y gestionar dominios y subdominios para tu sitio web. También crear subdominios, redirigir dominios, cambiar la zona horaria, entre otras cosas.

#### **Copias de seguridad**

Podés programar copias de seguridad automáticas de tu sitio web y descargarlas en cualquier momento. También podés realizar copias de seguridad manuales en cualquier momento y restaurar el sitio web a una versión anterior si es necesario.

#### **Instalador de aplicaciones**

Tiene un instalador de aplicaciones que te permite instalar aplicaciones populares en tu sitio web con solo unos pocos clics. Podés instalar WordPress, Joomla, Drupal, entre otras.

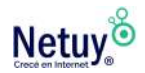

# **¿Qué es una cuenta FTP?**

Una cuenta FTP es una cuenta que te permite acceder a un servidor web mediante el protocolo FTP (File Transfer Protocol) para subir y descargar archivos.

FTP es un protocolo estándar de internet utilizado para transferir archivos de un servidor a un cliente y viceversa.

En términos simples, una cuenta FTP es como una llave que te permite acceder a un directorio específico en un servidor web para transferir archivos.

Una vez que tienes una cuenta FTP, podés utilizar un programa cliente de FTP (como FileZilla, Cyberduck o WinSCP) para conectarte al servidor y transferir archivos entre tu ordenador y el servidor.

Una cuenta FTP puede ser utilizada para diferentes propósitos, como la gestión de archivos de un sitio web, transferencia de archivos entre equipos o la realización de copias de seguridad.

En general, una cuenta FTP es una herramienta útil para aquellos que necesitan transferir archivos grandes entre un servidor y un cliente de manera frecuente.

## <span id="page-18-0"></span>**¿Cómo agregar una cuenta FTP desde el panel de control?**

1- Una vez dentro de tu panel de control, deberás dirigirte a la opción "Cuentas de FTP".

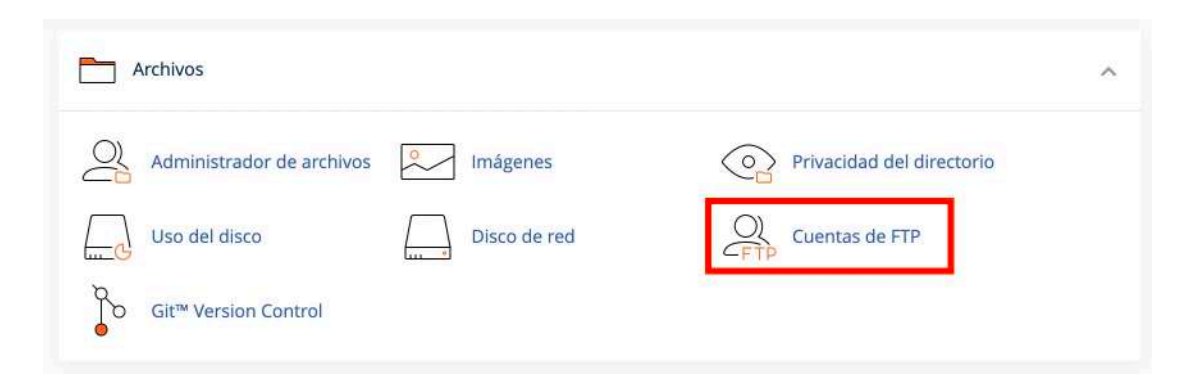

2- En el formulario a completar debes ingresar los siguientes datos:

**En Inicio de sesión:** ingresá el nombre del usuario a agregar.

**En Dominio:** seleccioná el nombre del dominio al cual se le desea dar acceso. **En Contraseña:** ingresá la contraseña.

**En Directorio:** ingresá la ruta del directorio a la cual desea darle el acceso.

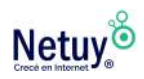

Una vez completados los datos debes clickear sobre el botón **"Crear cuenta FTP".**

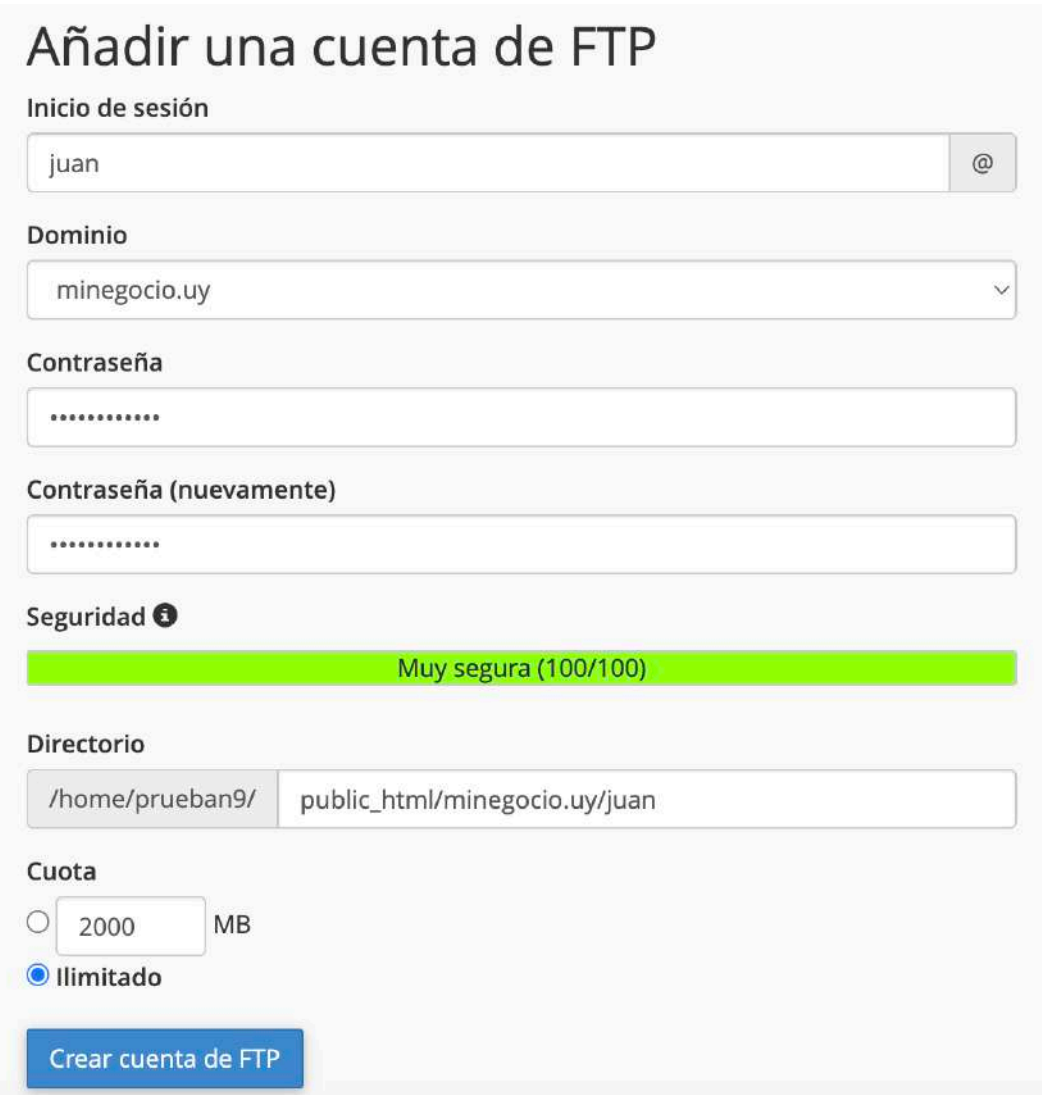

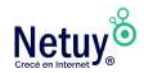

## <span id="page-20-0"></span>**¿Cómo agrego un Certificado Digital SSL a mi cuenta de Hosting?**

Un certificado digital SSL es esencial para cualquier sitio web que recopile información de los usuarios. Proporciona seguridad y encriptación de datos, y garantiza a los visitantes que están interactuando con un sitio web legítimo y seguro. Sin un certificado SSL, los visitantes pueden no confiar en el sitio web y evitar compartir información personal.

Además tener un [Certificado SSL](https://www.netuy.net/certificado-ssl/) le permite a tu sitio posicionarse más arriba en los motores de búsqueda de internet.

A continuación te explicamos como agregar un Certificado SSL a tu cuenta de hosting:

Ingresá al [Área de Cliente d](https://www.netuy.net/como-ingresar-al-area-de-cliente-de-netuy/)e NETUY

1- En el área de clientes, ingresá a Mis Servicios.

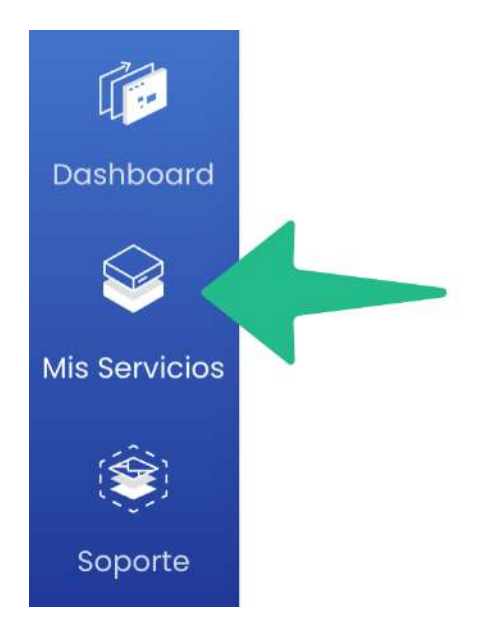

2- Se desplegará una lista con todos tus servicios adquiridos, seleccioná el servicio de hosting al que querés agregarle el certificado SSL.

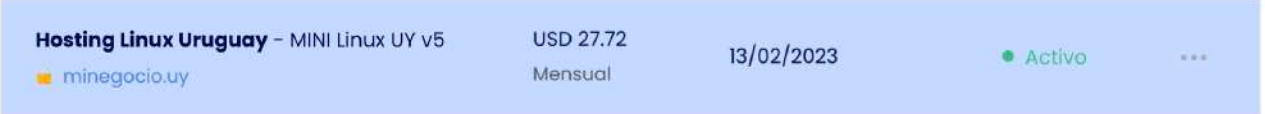

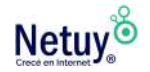

3- Se abrirá una ventana titulada **"Detalles de Productos"**, dirigite hacia abajo y dentro del apartado **"Complementos de Producto"** encontrarás la opción **"Certificado Digital SSL"**, seleccionalá y precioná en **"Comprar y Activar"**.

#### Complementos de Producto

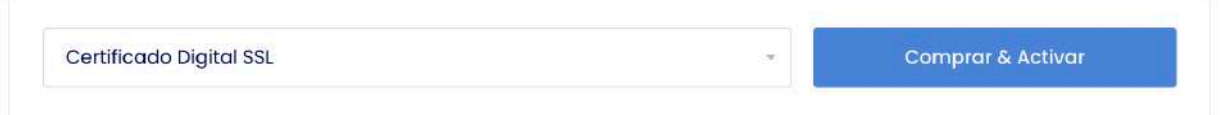

4- Listo, ahora solo te queda continuar con el proceso de pago para terminar de adquirir tu certificado SSL.

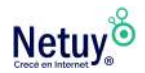

## <span id="page-22-0"></span>**Cómo configurar una cuenta de correo en tu Hosting**

**1-** Iniciá sesión en tu cuenta de panel de control, en caso de no saber como, [click aquí.](https://www.netuy.net/como-crear-una-casilla-de-correo-desde-el-panel-de-control/)

**2-** Buscá la sección **"Correo electrónico"** y hacé clic en **"Cuentas de email"**.

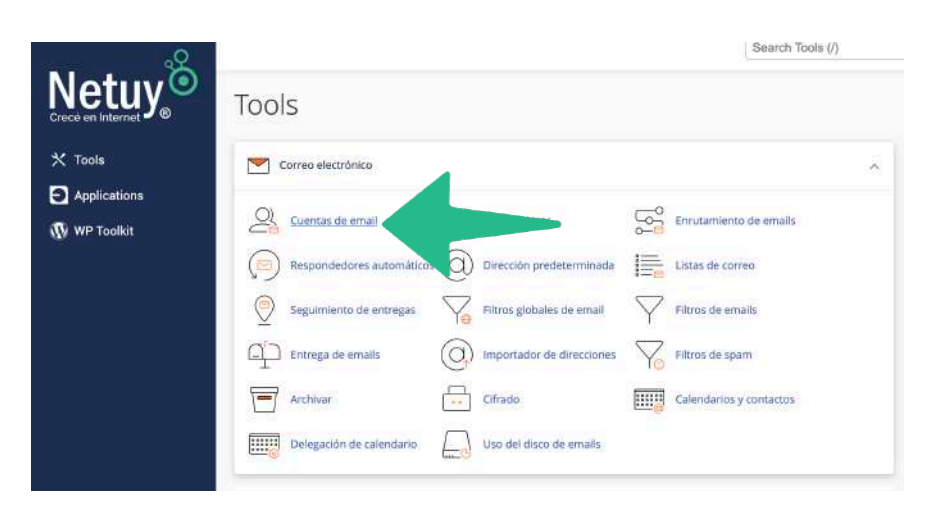

**3-** En la siguiente ventana hacé clic en el botón **"Crear"** que se encuentra del lado derecha de tu pantalla.

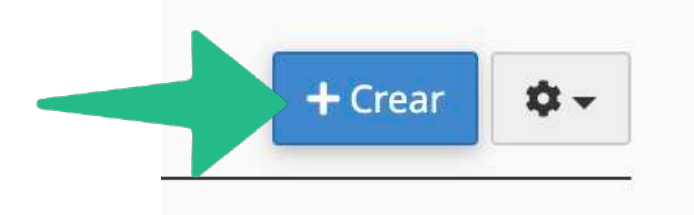

**4-** Se abrirá una nueva ventana donde podrás configurar tu cuenta de correo electrónico. Primero **elegí el dominio** en el que deseas configurar la cuenta de correo electrónico. Si solo tenés un dominio configurado en tu panel de control, este ya estará seleccionado por defecto.

A continuación, elegí el nombre de usuario que deseas para tu cuenta de correo electrónico (por ejemplo, *"juan"* si deseas una dirección de correo electrónico como *juan@minegocio.uy*).

Por último, creá una contraseña segura para tu cuenta de correo electrónico. Asegurate de que tu contraseña cumpla con los requisitos de seguridad indicados.

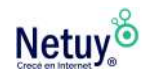

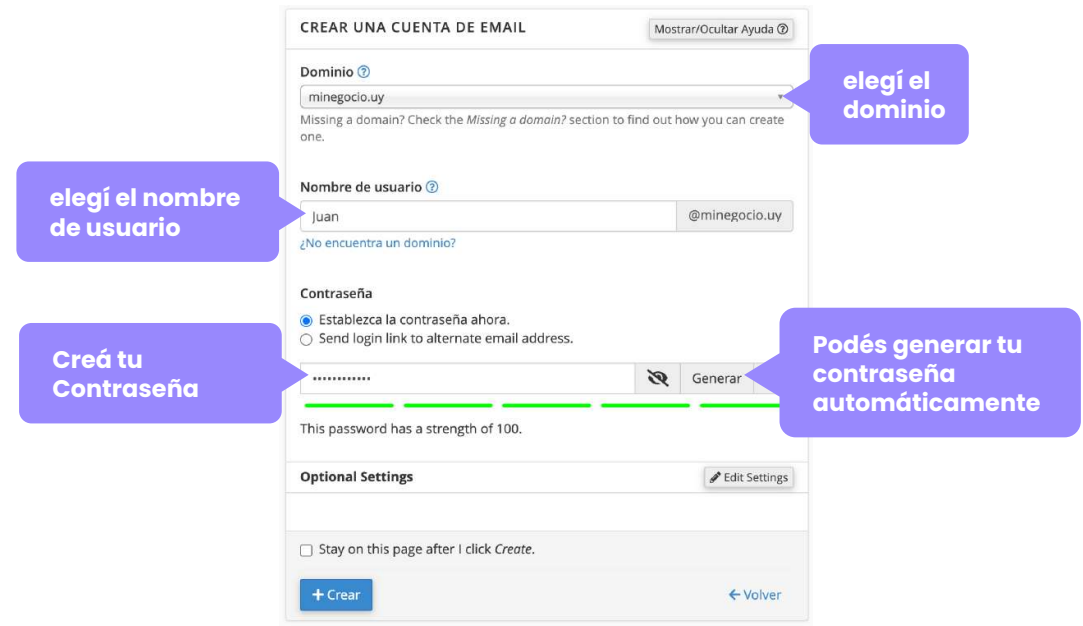

**5-** Luego de definir el nombre de usuario y la contraseña, solo queda asignar el **espacio de almacenamiento** que tendrá tu nuevo correo, para esto, dirigite al apartado **"Opcional Settings"** y seleccioná **"Edit Setting",** que se encuentra dentro de la misma ventana, debajo del campo **"Contraseña".**

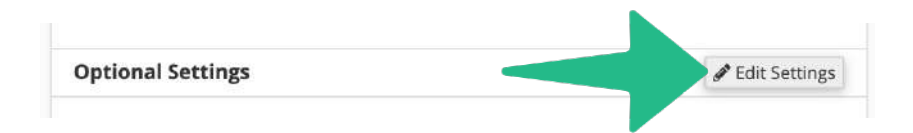

**6-** Elegí la cantidad de almacenamiento que deseas asignar a tu cuenta de correo electrónico.

Si no estás seguro de cuánto espacio necesitás, te recomendamos utilizar entre 2 GB e ilimitado. De todas maneras no te preocupes si te quedas corto, ya que podés volver a modificar estos datos cuando lo necesites.

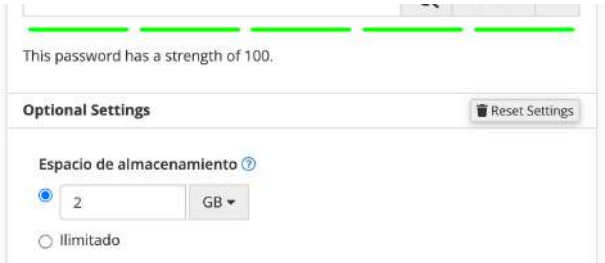

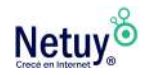

**7-** Hacé clic en **"Crear cuenta"** y listo. Ahora tendrás una nueva casilla de correo electrónico configurada en tu cuenta de hosting.

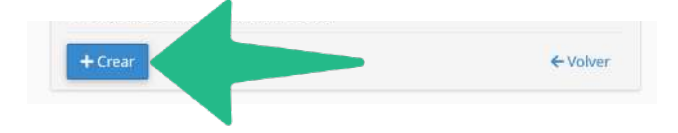

### **Cómo gestionar mi correo electrónico**

Para gestionar tu correo electrónico podés utilizar **Webmail** que es un servicio de correo electrónico incluido en tu plan de hosting, te permite acceder a tu correo electrónico desde cualquier navegador web en lugar de tener que usar un software de correo electrónico instalado en tu computadora o dispositivo móvil. Con Webmail, podés enviar y recibir correos electrónicos desde cualquier lugar donde tengas acceso a Internet.

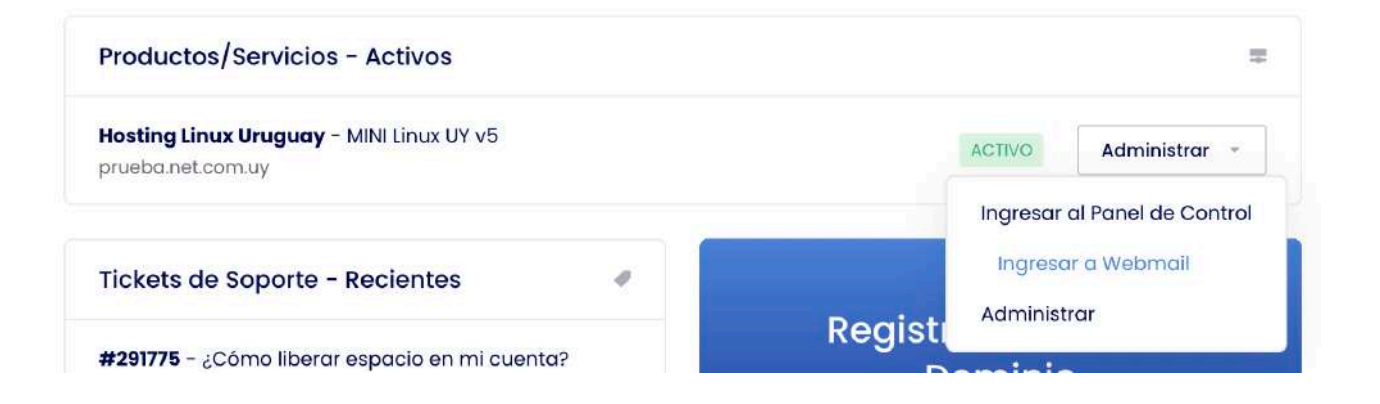

En caso contrario podés administrar tus correos desde un cliente de correo electrónico cómo puede ser **Outlook o Gmail.**

## **Información adicional para configurar tu correo electrónico en distintas plataformas.**

[¿Cómo configurar mi cuenta de correo en Gmail?](https://www.netuy.net/como-configurar-mi-cuenta-de-correo-en-gmail/) [Sincronizar tus emails en un celular iPhone](https://www.netuy.net/sincronizar-tus-emails-en-un-celular-iphone/) [¿Cómo configuro mi cuenta de correo? \(Outlook 2016\)](https://www.netuy.net/como-configuro-mi-cuenta-de-correo-outlook-2016/)

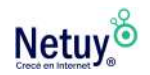

## <span id="page-25-0"></span>**Descubrí las aplicaciones incluidas sin costo en el Panel de Control de un Plan de Hosting.**

Una Cuenta de Hosting Linux ya incluye una gran variedad de aplicaciones sin cargo extra alguno, para conocé alguna de ellas:

## **Aplicaciones para Sistemas de Administración de contenidos**

Los sistemas de administración de contenidos (CMS) están diseñados para administrar contenido dinámico para sitios web.

Toda aplicación CMS tiene la capacidad de administrar noticias o blogs y todas ellas incluyen un sistema de plantillas que le permite definir la apariencia/estilo de las páginas web que controla.

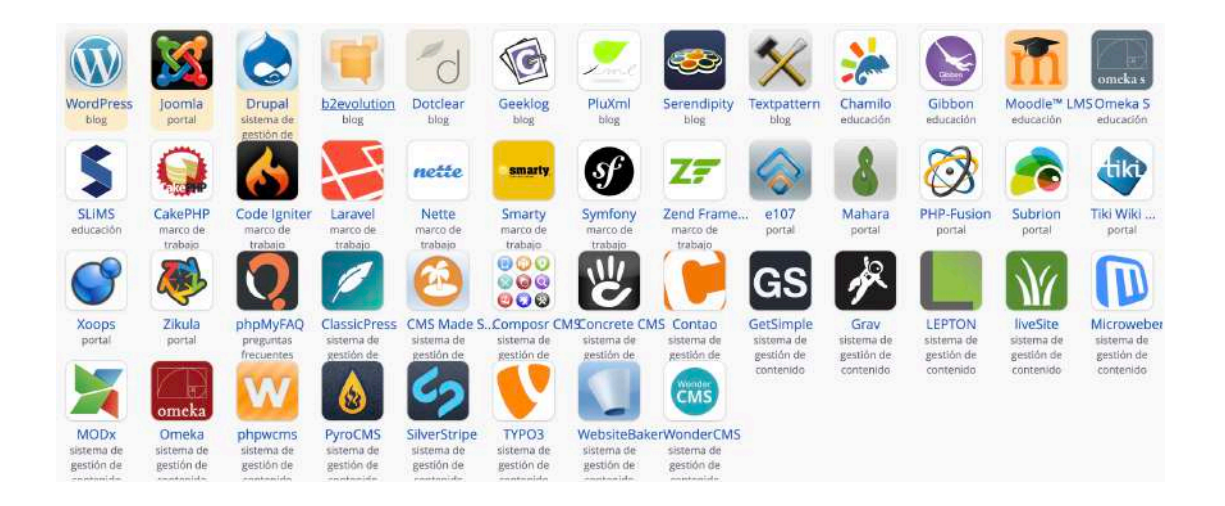

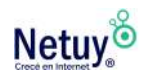

## **Aplicaciones para comercio electrónico y negocios**

El software para negocio basado en web incluye sistemas de comercio-e (comercio electrónico, también conocidos como carritos de la compra) para sitios web de ventas en promoción/liquidación, sistemas de soporte al cliente y administradores de proyectos.

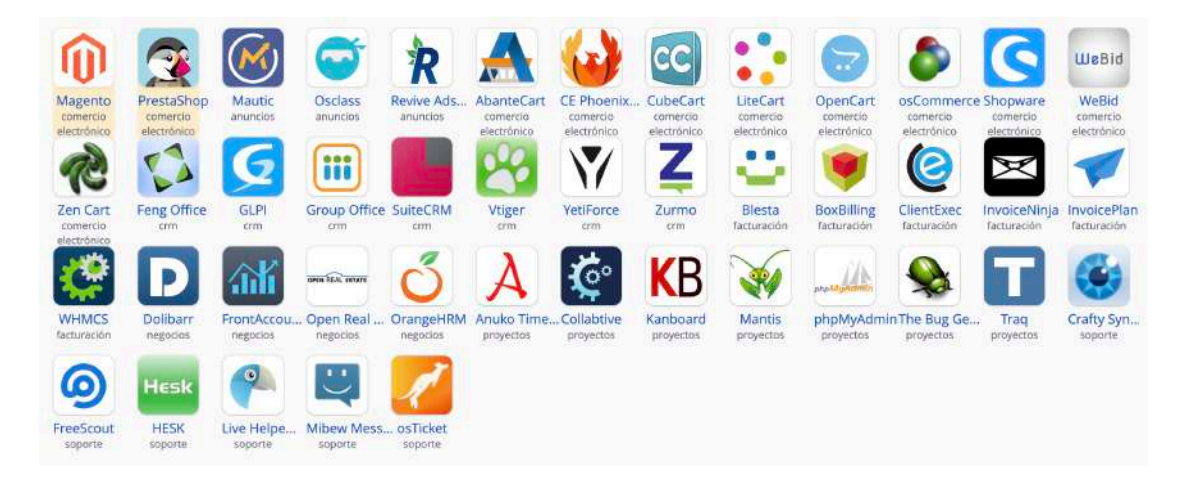

### **Aplicaciones para imágenes y archivos**

Fotos y Archivos incluye galerías de imágenes y otras aplicaciones que ayudan en la gestión de imágenes del sitio web, música, vídeos y otros contenidos multimedia.

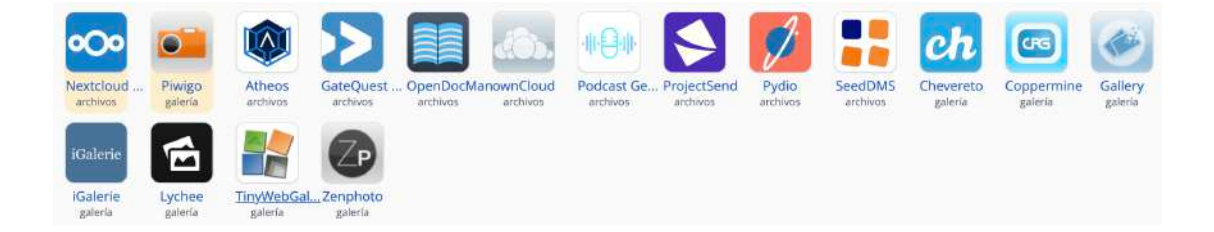

## **Cómo instalar algunas de estás aplicaciones**

**1-** Primero debes ingresar a tu panel de control, si no recordás cómo ingresá [aquí.](https://www.netuy.net/como-ingresar-al-panel-de-control-de-mi-hosting/)

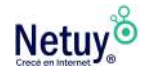

**2-** Ingresá a **"Installaron Applications Installer"** que se encuentra en la sección **"Software del sitio".**

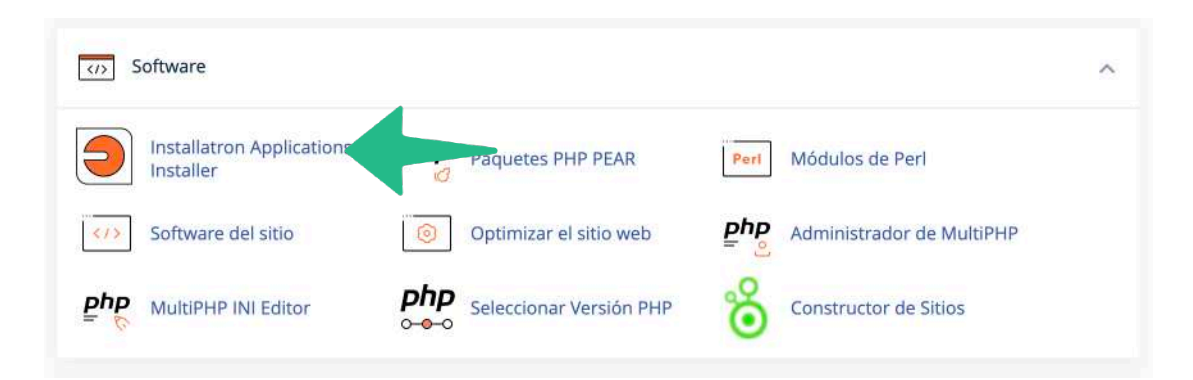

**3-** A continuación seleccioná **"Navegador de Aplicaciones"** que se encuentra en la parte superior derecha de tu pantalla.

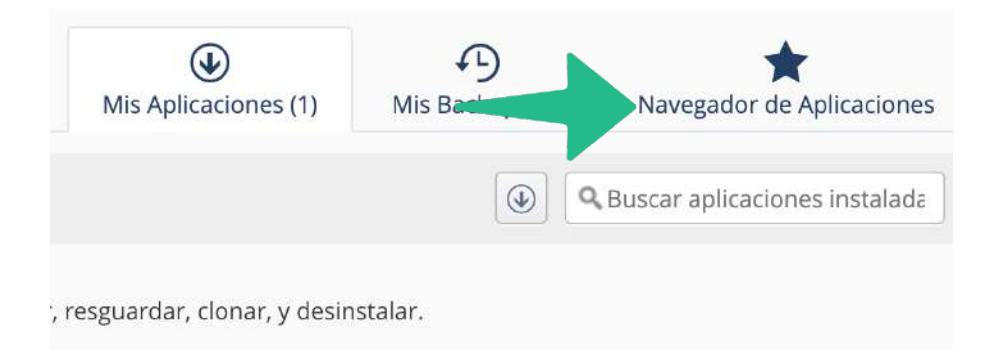

**4-** Hacé clic sobre la aplicación que deseas instalar y en la siguiente ventana seleccioná **"Instalar esta aplicación"**

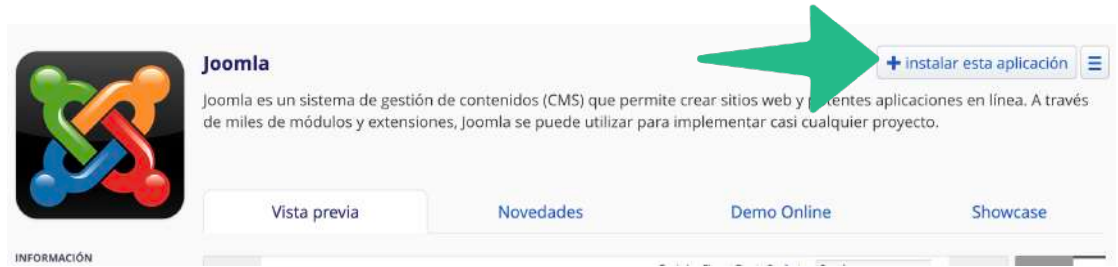

**5-** Para culminar completá todos los datos solicitados en la siguiente pantalla y seleccioná **"Instalar".** 

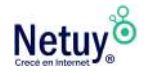

# **¿Cómo crear tu sitio web?**

Existen múltiples formas de crear un sitio web, podés utilizar lenguaje de programación, pero en caso de que no tengas conocimiento en programación y ni en diseño no te preocupes, te recomendamos y ofrecemos dos formas de hacerlo de forma rápida y sencilla.

La primera es utilizando **WordPress**, el CMS (Sistema de Gestión de Contenidos.) más popular en el mundo y esto sucede por una buena razón: además de ser flexible y gratuito, tiene muchas ventajas sobre las demás.

 Y la segunda opción es utilizando el **Constructor de Sitios Web de Netuy,** una solución completa y fácil de usar para la creación de sitios web para cualquier tipo de negocio o proyecto personal. Con su amplia gama de **herramientas de diseño, marketing y comercio electrónico**, es una opción excelente para cualquiera que desee crear un sitio web profesional y efectivo en poco tiempo.

## <span id="page-28-0"></span>**Diferencias entre WordPress y el Constructor de Sitios Web de Netuy**

**Nuestro constructor de sitios web** te permite crear y personalizar sitios web fácilmente sin necesidad de tener conocimientos técnicos. Por otro lado, **WordPress** es un sistema de gestión de contenido (CMS) que permite a los usuarios crear y administrar sitios web más complejos.

### **A continuación, se presentan las principales diferencias entre el Constructor de Sitios de Netuy y WordPress:**

#### **Facilidad de uso**

El constructor de sitios de Netuy es intuitivo y fácil de usar, no requiere conocimientos técnicos para crear un sitio web. Por otro lado, **WordPress** tiene una curva de aprendizaje más pronunciada, ya que requiere de algunos conocimientos técnicos para crear y administrar un sitio web.

#### **Personalización**

El Constructor de Sitios de Netuy ofrece más de 200 plantillas prediseñadas que podés personalizar para adaptarlas a tus necesidades. WordPress, por otro lado, ofrece una amplia variedad de plantillas y temas gratuitos y premium que podés personalizar aún más utilizando código HTML, CSS y PHP.

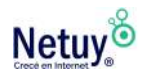

#### **Funcionalidades**

El Constructor de Sitios de Netuy ofrece una amplia variedad de funciones y características integradas que podés utilizar para construir tu sitio web, como formularios de contacto, integración con redes sociales, optimización para motores de búsqueda, métodos de pago, entre otros. WordPress, por otro lado, ofrece una amplia variedad de plugins que podés utilizar para agregar funcionalidades adicionales a tu sitio web, como galerías de imágenes, formularios de contacto personalizados, tiendas en línea, entre otros.

#### **Escalabilidad**

El Constructor de Sitios de Netuy es una excelente opción para crear sitios web simples y pequeños, pero puede ser limitado en términos de escalabilidad y capacidad de personalización en comparación con WordPress. WordPress, por otro lado, es altamente escalable y te permite construir y administrar sitios web complejos con múltiples páginas, características y funcionalidades.

En resumen, el Constructor de Sitios de Netuy es una excelente opción para crear sitios web simples y rápidos sin conocimientos técnicos, mientras que WordPress es una plataforma más avanzada para la construcción de sitios web complejos y altamente personalizados.

La elección de una plataforma dependerá de tus necesidades y habilidades técnicas. Si aún no estás seguro de que plataforma elegir podés contactarte con nuestro equipo de asistencia técnica a través de WhatsApp haciendo clic haciendo [clic aquí.](https://wa.me/15158008896)

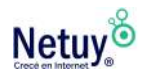

## <span id="page-30-0"></span>**Cómo instalar WordPress**

#### **Paso 1:**

Inicia sesión en tu cuenta de Netuy e ingresá a tu panel de control. Si no recordás cómo hacerlo, ingresá [aquí.](https://www.netuy.net/como-ingresar-al-panel-de-control-de-mi-hosting/)

#### **Paso 2:**

Dirigite a la sección **"Applications"** y seleccioná la opción WordPress

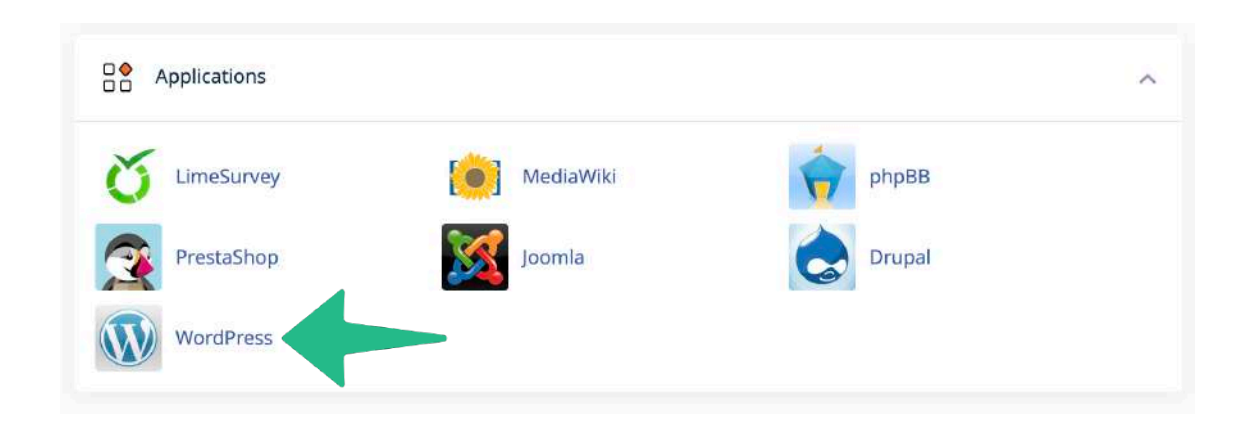

#### **Paso 3:**

A continuación para iniciar la instalación de WordPress, hacé clic en el botón **"Instalar esta aplicación".**

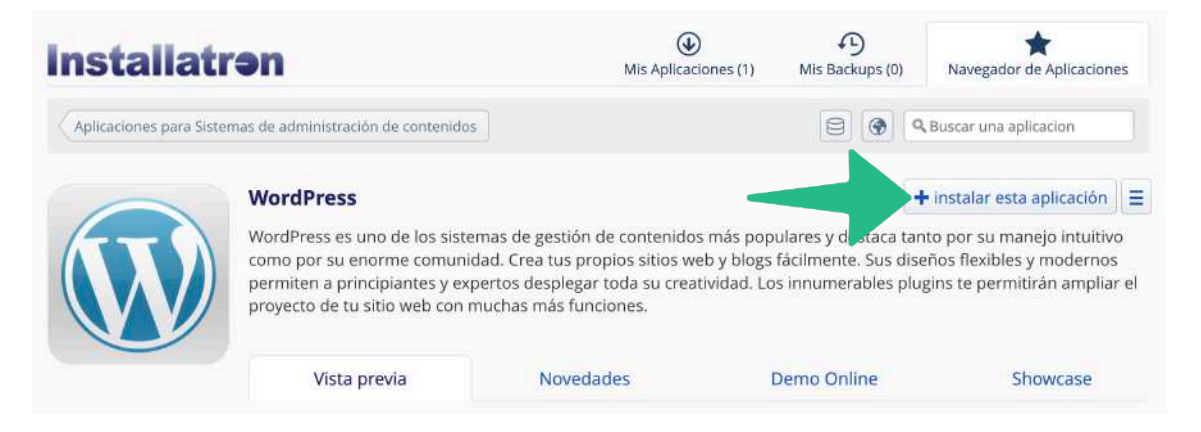

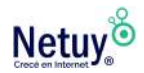

#### **Paso 4:**

A continuación se mostrará el formulario de instalación del WordPress donde se solicitan los datos para la instalación, debe completar los siguientes datos:

En la sección **"Ubicación"**, elegí el dominio en el que deseas instalar WordPress y elegí una ruta para la instalación. Si deseas instalar WordPress en la raíz de tu dominio, simplemente deja el campo **"Directorio"** en blanco.

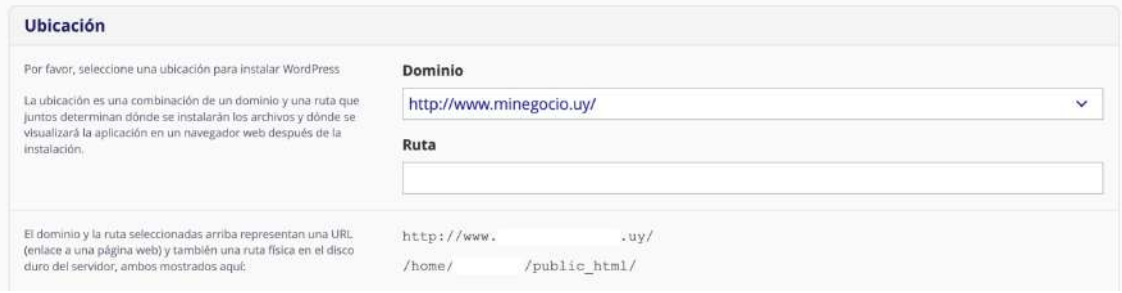

Indicá la **versión** que deseas instalar, es recomendable realizar la última actualización disponible.

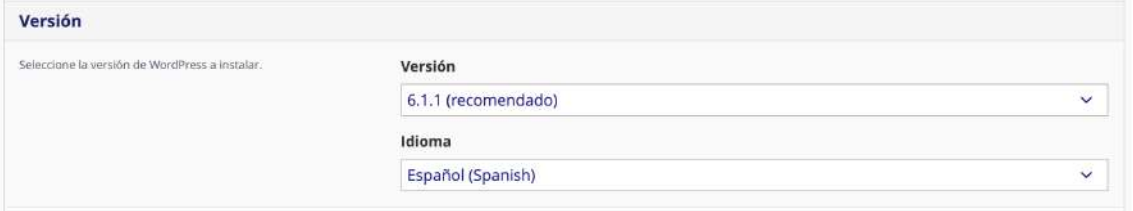

Completá los siguientes ítems, estos datos son importantes para poder ingresar a tu panel de WordPress en cualquier momento que desees.

**Nombre del administrador:** ingresá un nombre de usuario administrador. **Contraseña del administrador:** ingresá una contraseña deseada para el administrador.

**E-mail del administrador:** ingresá la casilla de correo administradora del sitio web.

**Título del sitio web:** debe ingresar un título a su sitio web.

**Lema del sitio web:** debe ingresar un lema para su sitio web.

#### **Paso 5:**

Por último haz clic en **"Instalar"** para iniciar la instalación de WordPress.

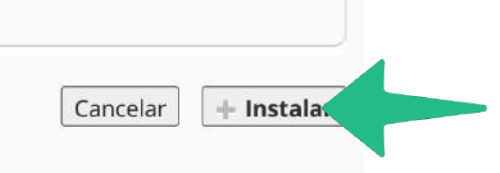

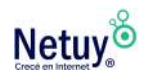

## <span id="page-32-0"></span>**Cómo acceder al Constructor de Sitios Netuy en tu hosting**

Para acceder a tu constructor de sitios luego de adquirido, seguí los siguientes pasos:

**1-** Ingresá a la sección **"Mi Panel"** en tu área de cliente, si no recordás cómo, ingresá **[aquí](https://www.netuy.net/como-ingresar-al-area-de-cliente-de-netuy/)**.

**2-** Una vez dentro seleccioná tu servicio.

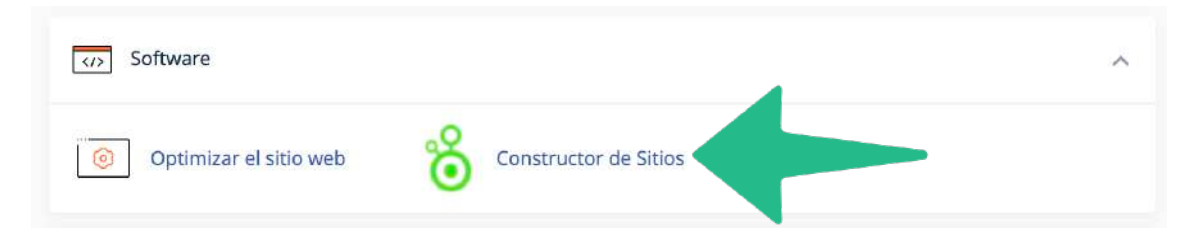

Ahora ya podés elegir tu plantilla para comenzar a diseñar tu propio sitio web.

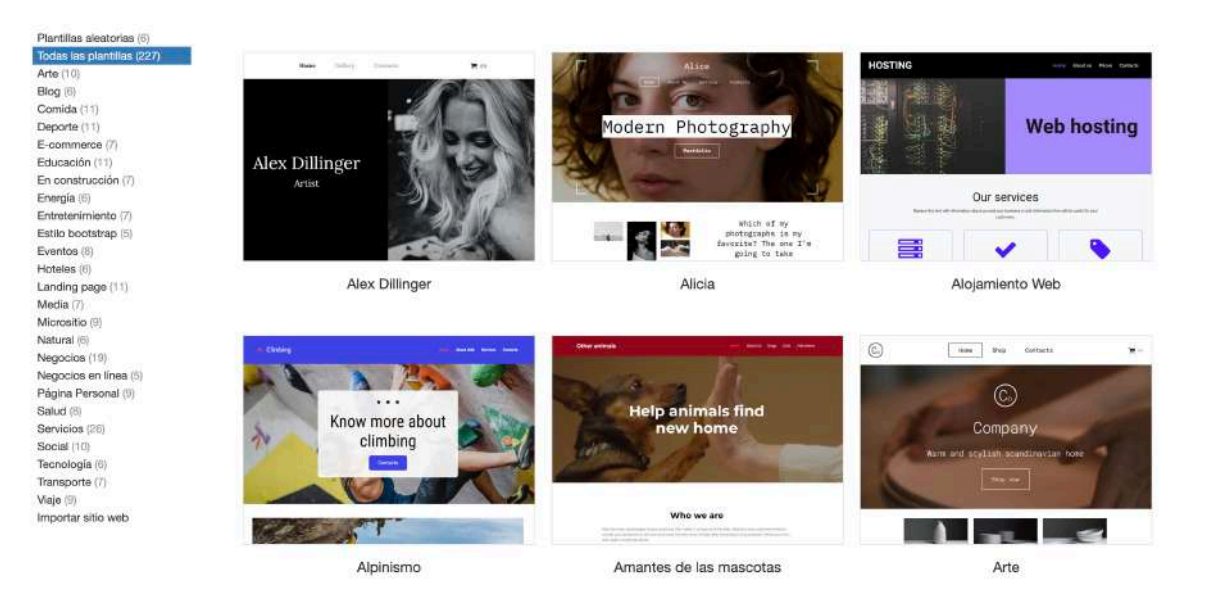

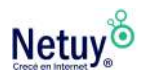

## **Información adicional para que aprendas a usar nuestro constructor de sitios.**

[¿Cómo hacer una tienda en nuestro Constructor de Sitios?](https://www.netuy.net/18-10-21-como-hacer-una-tienda-en-nuestro-constructor-de-sitios/) [¿Cómo agregar y configurar un carrito en nuestro constructor de sitios?](https://www.netuy.net/como-agregar-y-configurar-un-carrito-en-nuestro-constructor-de-sitios/) [¿Cómo agregar un texto en el constructor de sitios?](https://www.netuy.net/agregar-un-texto-en-el-constructor-de-sitios/) [Cómo conectar WhatsApp con el Constructor de Sitios](http://C%C3%B3mo%20conectar%20WhatsApp%20con%20el%20Constructor%20de%20Sitios) [¿Cómo conectar PayU con el Constructor de Sitios?](https://www.netuy.net/como-conectar-payu-con-el-constructor-de-sitios/)

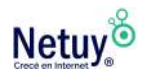

## <span id="page-34-0"></span>**Cómo cambiar la versión de PHP desde MultiPHP**

En primer lugar deberás acceder al panel de control, en caso de no saber cómo, podés hacer [click aquí.](https://www.netuy.net/como-ingresar-al-panel-de-control-de-mi-hosting/)

Luego de esto, una forma práctica y rápida de modificar la versión PHP de nuestros sitios web es a través de la herramienta **Administrador MultiPHP.**

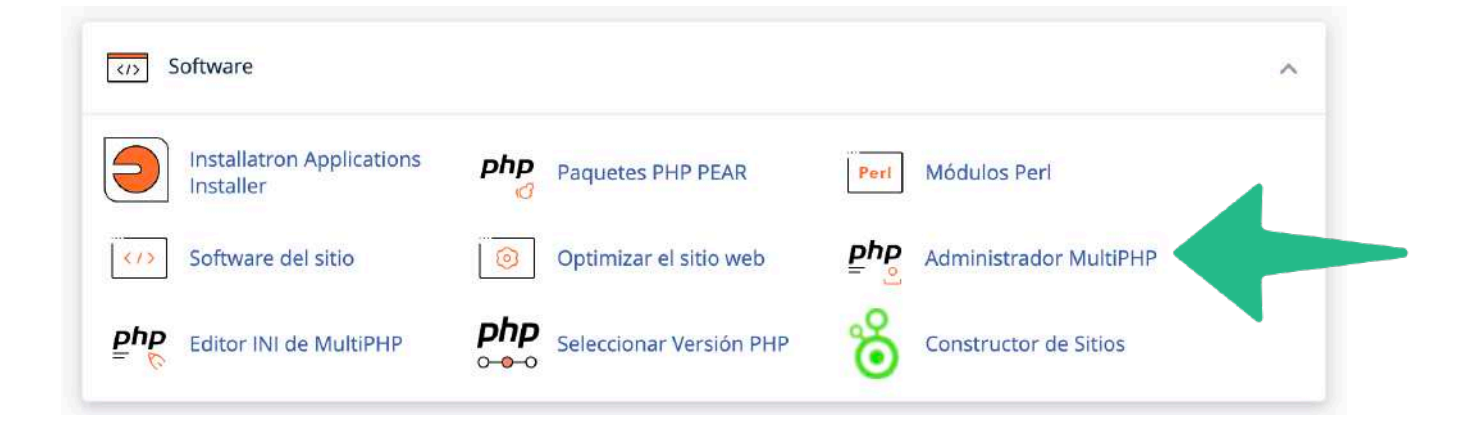

Al ingresar, se listarán todos los dominios creados en tu servicio, seleccioná los dominios que deseas modificar.

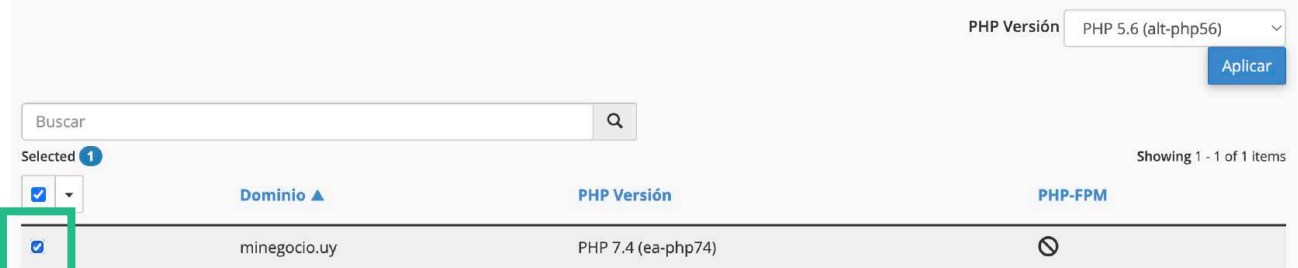

Finalmente, bastará con buscar la versión a la que desea actualizar dichos dominios y luego hacer clic en **"Aplicar".**

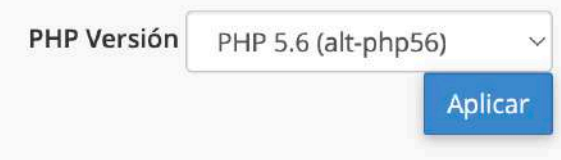

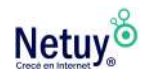

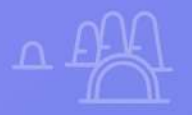

# **Hosting Windows**

 $\times$ 

 $\overline{Q}$ 

 $\boldsymbol{\chi}$ 

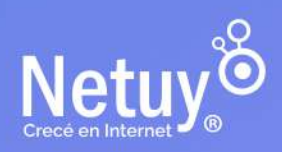

## <span id="page-36-0"></span>**¿Cómo crear una cuenta FTP en el panel de control de tu hosting windows?**

Para crear una cuenta FTP, seguí estos pasos:

#### **Paso 01**

Iniciá sesión en tu panel de control, si no recordás cómo, ingresá [aquí.](https://www.netuy.net/como-ingresar-al-panel-de-control-de-mi-hosting/)

#### **Paso 02**

En la barra lateral izquierda, hacé clic en Websites & Domains:

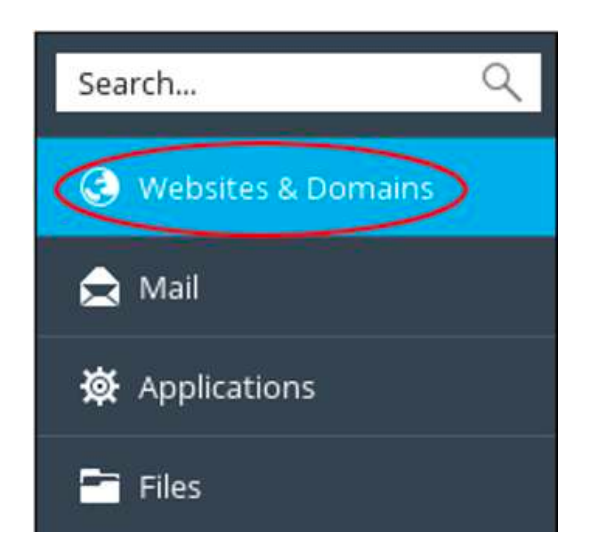

#### **Paso 03**

Buscá el dominio para el que deseas agregar una cuenta y luego hacé clic en FTP Access:

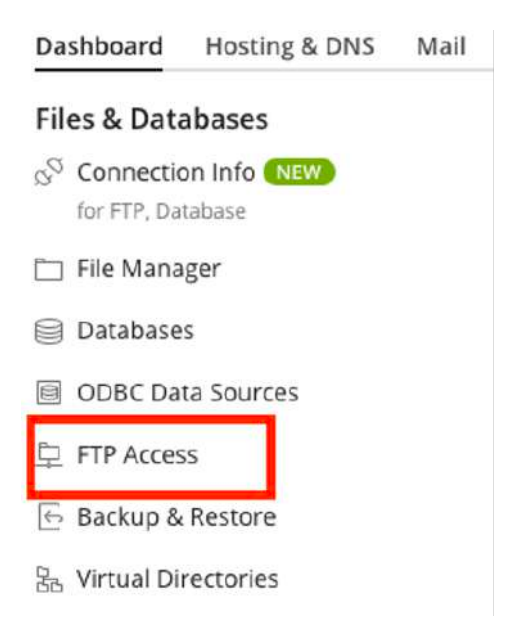

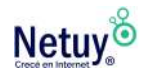

#### **4-** En la página FTP Accounts, hacé clic en **Add an FTP Account:**

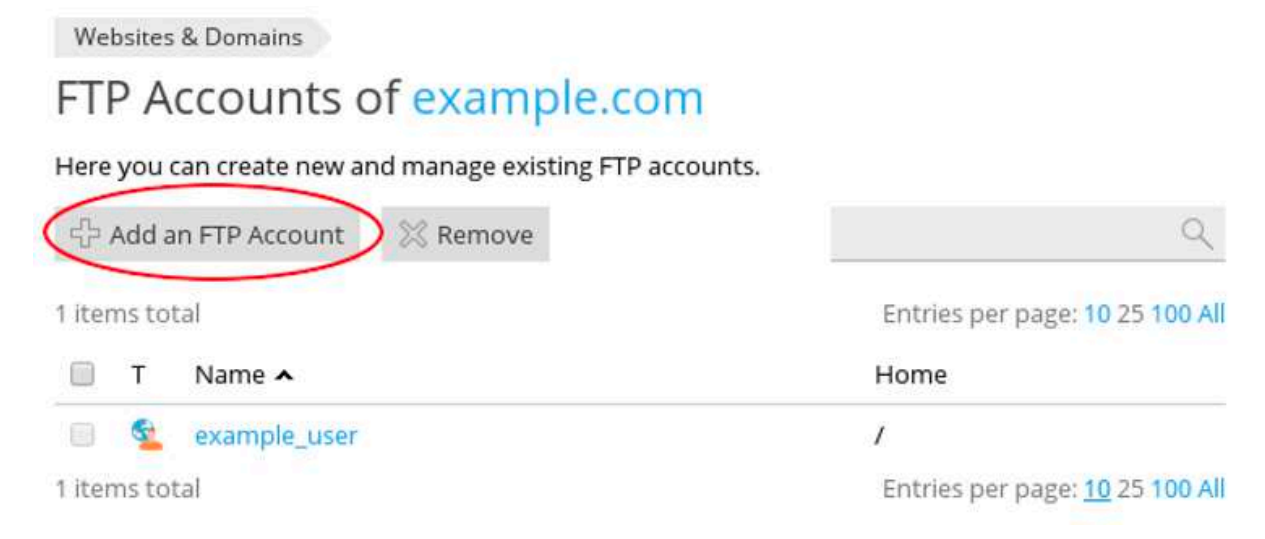

**5-** En la página Add an FTP Account, en General, en el cuadro de texto de FTP account name, escribí un nombre de usuario para la cuenta:

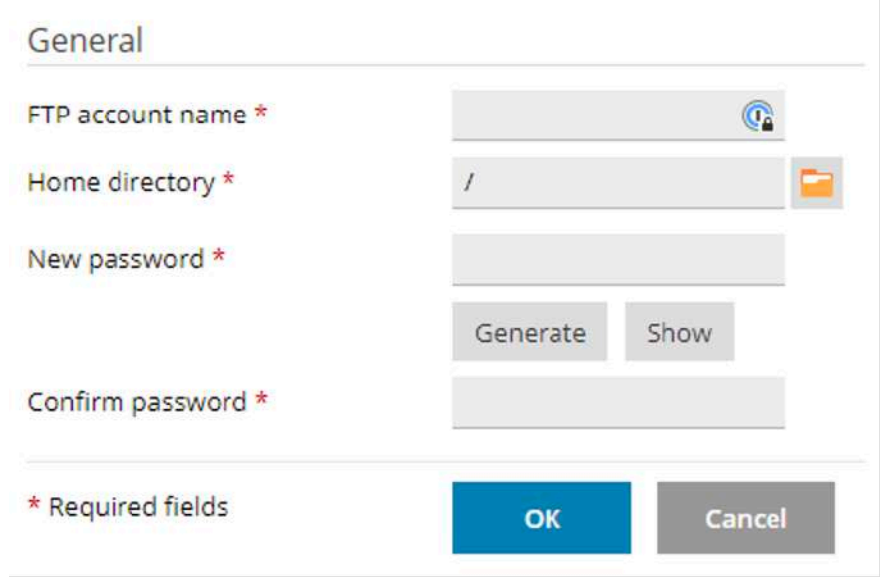

**6-** En el cuadro de texto **Home directory,** escribí el directorio raíz (de inicio) del usuario. Alternativamente, hacé clic en el icono de carpeta, y luego seleccioná el directorio.

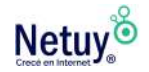

*Si especifica el nivel superior del sitio web escribiendo una barra (/), todos los usuarios que ingresen un nombre de usuario y contraseña válidos podrán agregar, editar y eliminar todos los archivos de su sitio web. Le recomendamos encarecidamente que limite una cuenta FTP a un subdirectorio de su sitio web.*

**7-** En el cuadro de texto New password, escribí la contraseña de la cuenta y luego confirmala.

**8-** Presioná OK y la cuenta será creada.

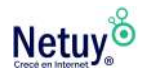

# <span id="page-39-0"></span>**¿Cómo crear una casilla de correo en Plesk?**

**1-** Una vez dentro de tu Plesk a mano izquierda podrás ver una barra de tareas, seleccioná la opción "Mail".

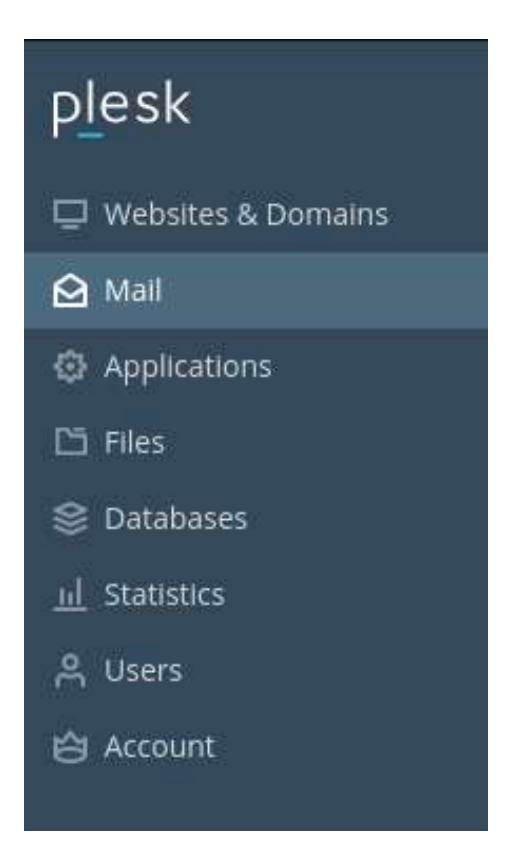

**2-** Para comenzar con la creación y configuración de tu casilla pinchá sobre la opción **"+ Create Email Address"**

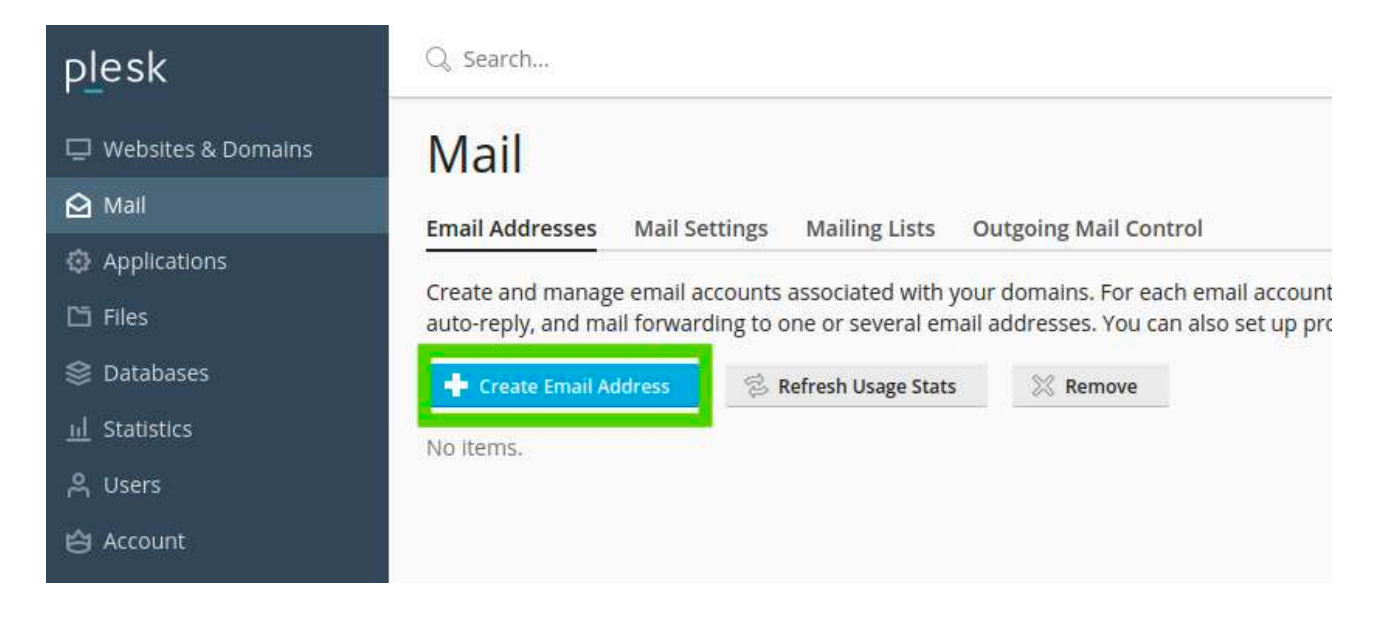

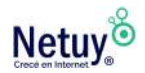

**3-** Luego, completá los campos correspondientes.

**¡Es importante que generes una contraseña segura!** Si hacés click en el botón "Generar", el sistema automáticamente te asignará una contraseña. De lo contrario podés crear una tu mismo: recomendamos no usar contraseñas como "Contraseña123" o "P@assword123", intenta alternar letras mayúsculas y minúsculas con números y símbolos especiales. Al costado del campo contraseña, Plesk te indicará qué tan segura es la clave que estás ingresando.

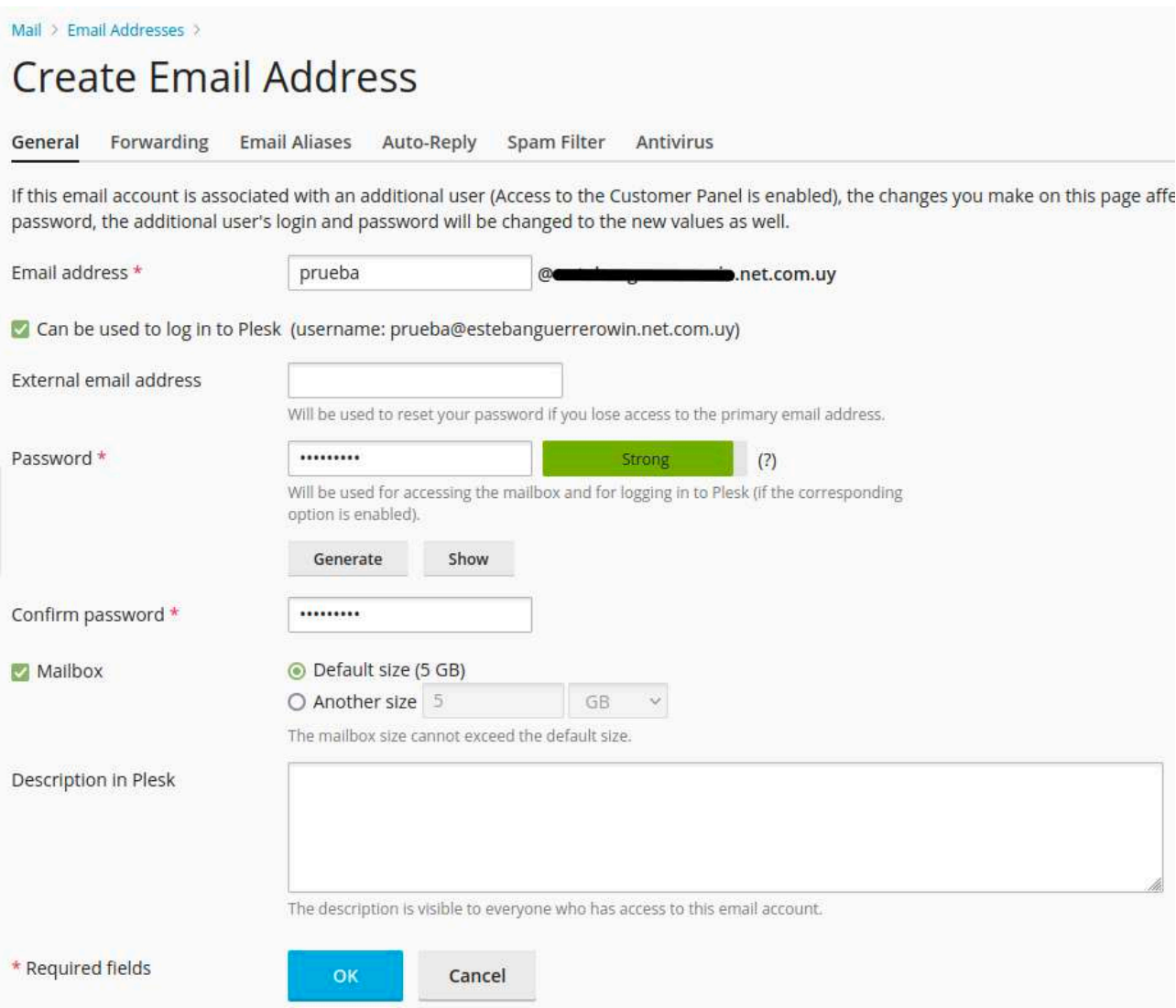

**4-** Una vez completado todos los campos, haz clic en "OK", y listo, quedará creada tu casilla de correo.

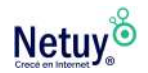

# <span id="page-41-0"></span>**¿Cómo ver los recursos de mi hosting (Plesk)?**

Ver los recursos de un hosting es muy importante para tener un seguimiento del tráfico de tu web y evitar posibles caídas por llegar al límite de los mismos. A continuación te detallamos como ver los recursos desde tu panel:

**1-** Una ves abierto Plesk, debes acceder al apartado **"Tools & Settings"** del menú lateral del panel.

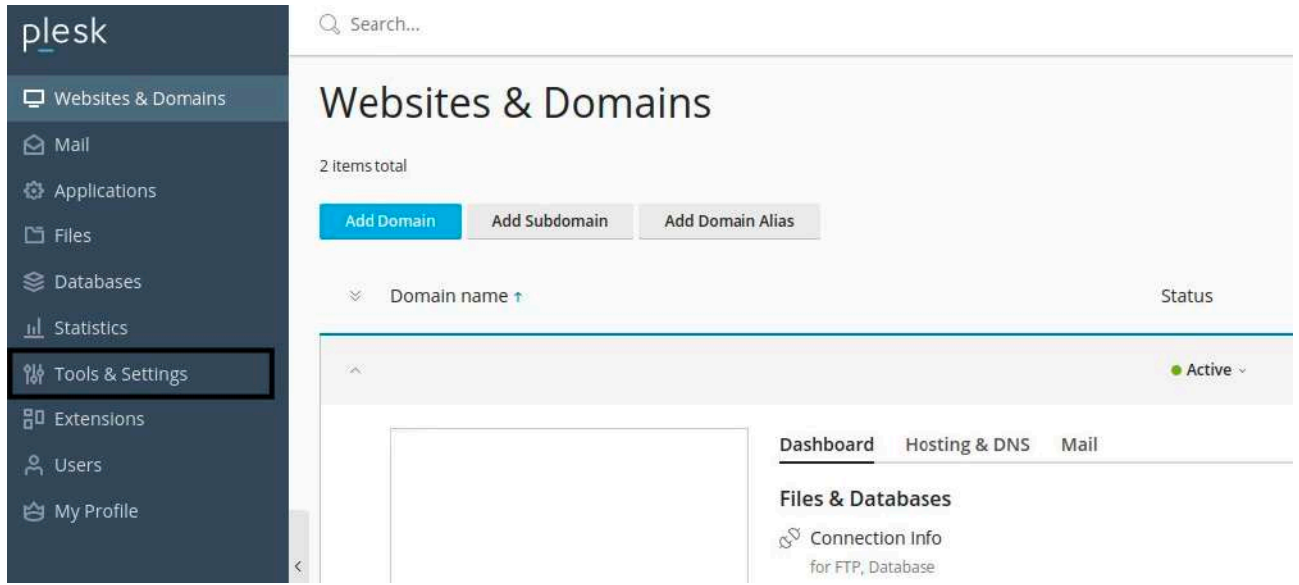

**2-** A continuación visualizarás todas las herramientas de tu panel, en este caso, debes seleccionar el apartado **"Server Information".**

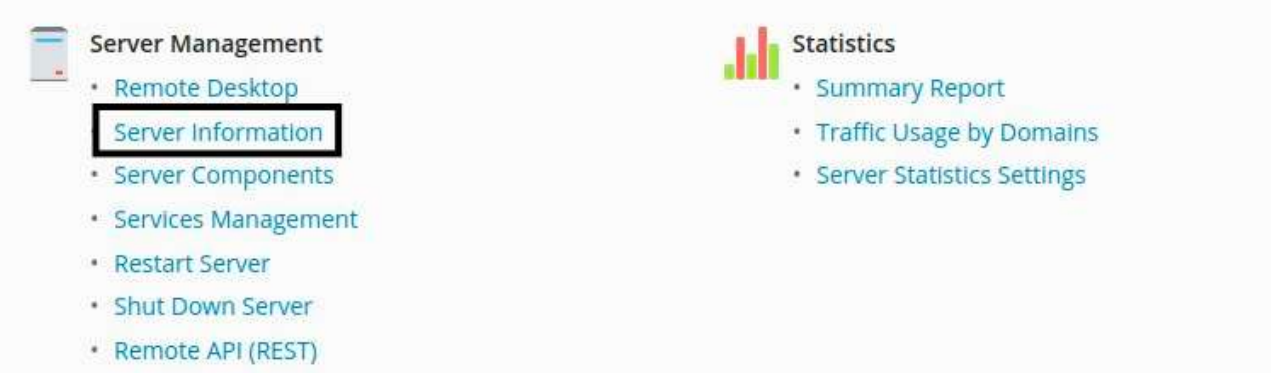

**3-** Una vez seleccionada dicha opción, visualizarás los distintos recursos máximos de tu hosting así como el consumo de los mismos, de esta manera podrás evitar futuras caídas de tu sitio.

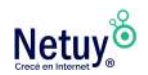

## <span id="page-42-0"></span>**¿Cómo cambiar el directorio raíz en Plesk?**

Tenés la posibilidad de cambiar el **directorio raíz del hosting.** Ésto, es la carpeta que se asocia con el dominio, si tienes un archivo index.html, podés subirlo a esta carpeta.

En **Plesk,** la carpeta raíz del sitio web se llama **httpdocs** y la puedes cambiar por otra si lo deseas.

Sigue los pasos a continuación para ejecutar esta acción.

- **1-** Accedé a tu panel de control Plesk
- **2-** Dirigite a **Websites & Domains** en la barra lateral izquierda.
- **3-** Luego a **Hosting & DNS** y por último a **Hosting Settings.**

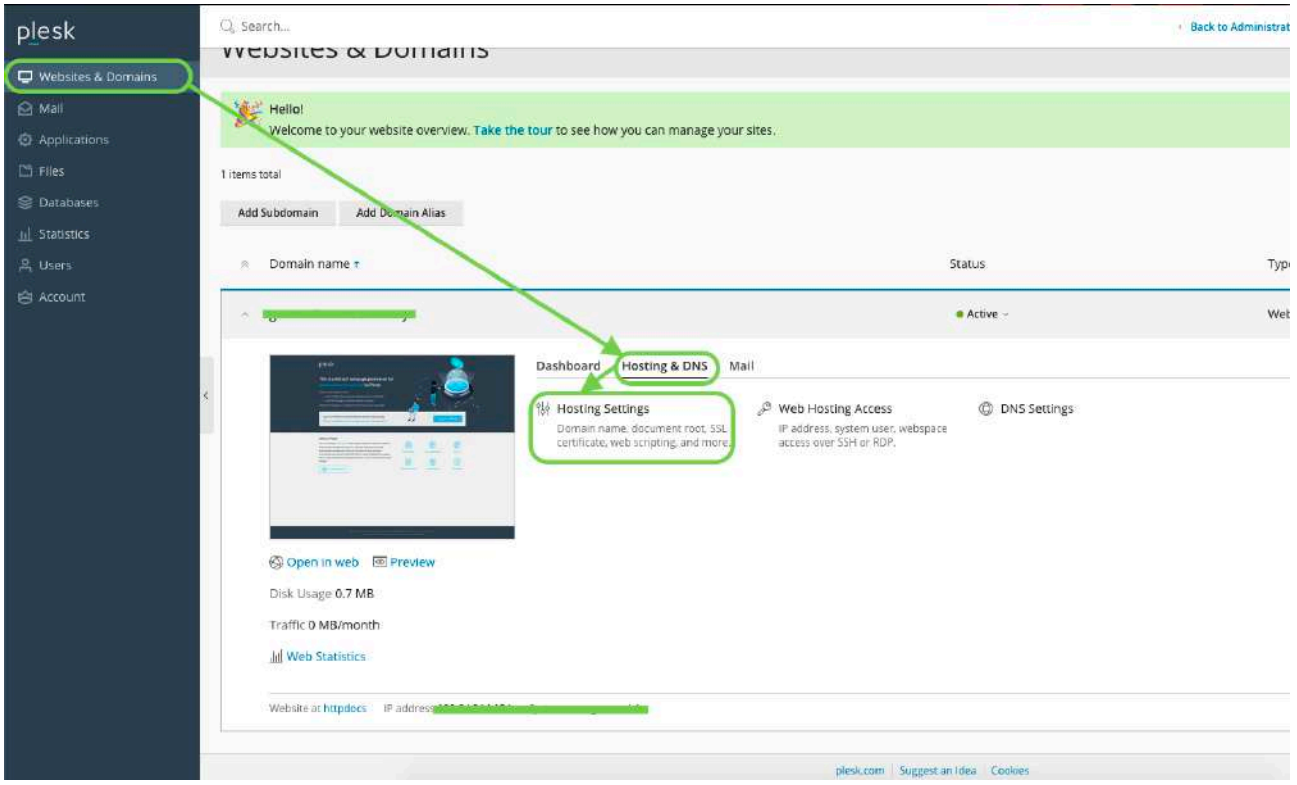

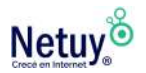

Pág 43 | Guía Paso a Paso de Hosting

**4-** En la siguiente pantalla verás varias opciones, pero si quieres cambiar el directorio raíz, debes fijarte en el campo de **Document root.** Si no se ha cambiado, verás que dice **httpdocs.**

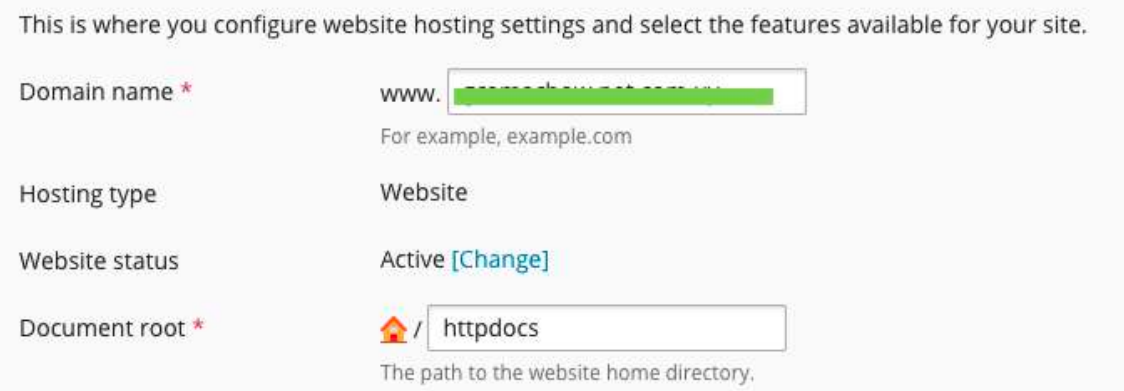

Para cambiarlo sólo tenés que poner el nombre del directorio que quieras utilizar en lugar de **httpdocs** y luego pulsar **OK** en la parte inferior de la página para guardar los cambios.

**Tené en cuenta que si hay una web ya funcionando y cambias esto, el sitio web dejará de verse.**

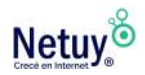

# **Aprendé más** con los siguientes artículos

[¿Cómo puedo subir mi página al servidor?](https://www.netuy.net/como-puedo-subir-mi-pagina-al-servidor/) 

[¿Cómo puedo liberar espacio ocupado en mi cuenta?](https://www.netuy.net/como-puedo-liberar-espacio-ocupado-en-mi-cuenta/) 

[¿Cómo configuro mi sitio adicional?](https://www.netuy.net/como-configuro-mi-sitio-adicional/)

[Monitoreá los recursos del hosting en el Panel de control](https://www.netuy.net/monitorea-los-recursos-del-hosting-en-el-panel-de-control/)

[Razones que generan "Uso Excesivo de Ancho de Banda"](https://www.netuy.net/razones-que-generan-uso-excesivo-de-ancho-de-banda/)

[Explicación sobre la asignación de CPU, RAM, I/O e Inodos](https://www.netuy.net/explicacion-sobre-la-asignacion-de-cpu-ram-i-o-e-inodos/) 

[¿Cómo crear páginas de error personalizadas en tu Panel de Control?](https://www.netuy.net/como-crear-paginas-de-error-personalizadas-en-tu-panel-de-control/)

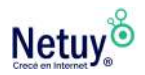

Pág 45 | Guía Paso a Paso de Hosting

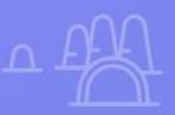

# **¿Por qué Netuy?**

Netuy es una empresa referente en soluciones web. Desde nuestra fundación en 2005, hemos innovado continuamente generando nuevas formas que permitan a los diseñadores, desarrolladores y agencias digitales concentrarse en lo que mejor saben hacer: crear sitios hermosos y funcionales para sus clientes.

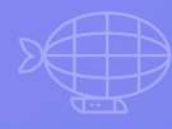

Nuestra tarea es hacerte muy fácil crear y desarrollar sitios web, tanto en WordPress como en nuestro Creador de Sitios, manejar alojamiento y administrar proyectos, para que tu negocio pueda escalar en internet.

Dejá de perder el tiempo en la administración del servidor, los complementos de seguridad, el almacenamiento en caché y todas esas otras tareas complejas y repetitivas que distraen tu atención del crecimiento de tu negocio y ponen en peligro tu relación con los clientes.

Unite a Netuy y crecé en internet.

dР

Escribinos por **WhatsApp** desde nuestro sitio web **www.netuy.net**

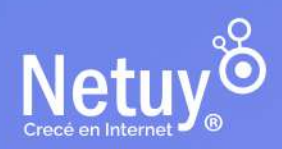